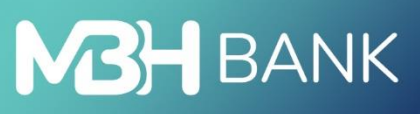

# Online Trader

Felhasználói kézikönyv

Hatályos: 2023.05.01.

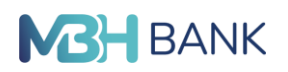

## Tartalomjegyzék

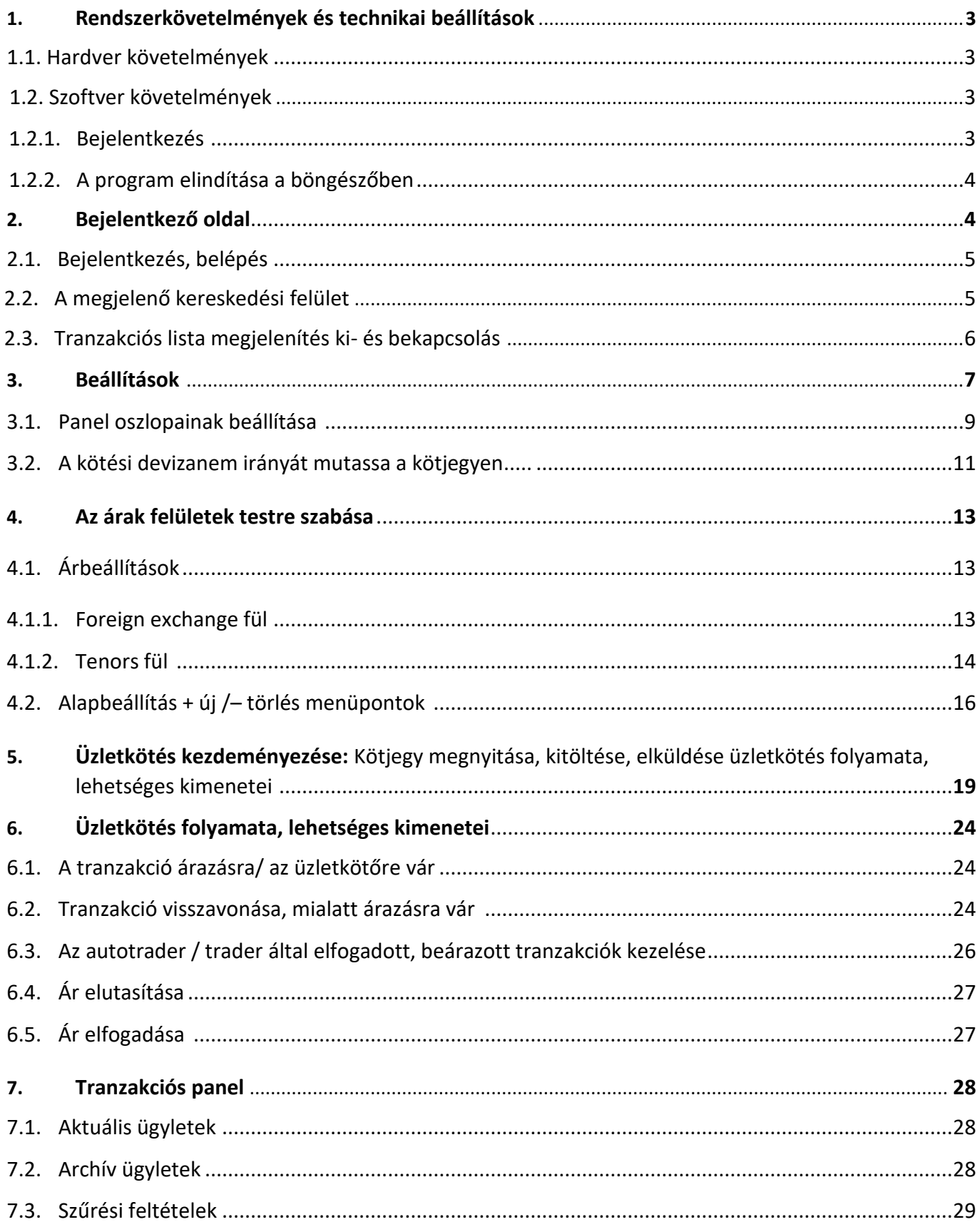

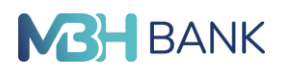

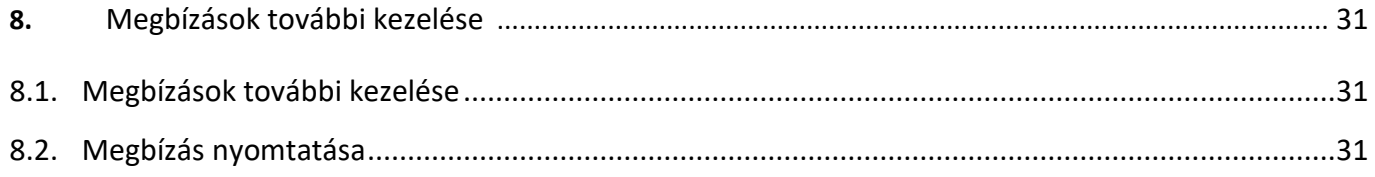

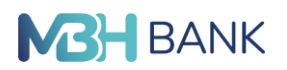

#### **1. Rendszerkövetelmények és technikai beállítások**

#### **1.1. Hardver követelmények**

Minimum hardver követelmények: Pentium CPU (600Mhz); 60MB HDD az Internet Explorer – Ideiglenes fájlok könyvtára számára; 256 VGA; 32 MB RAM

#### **1.2. Szoftver követelmények**

Windows 7 (legalább Service Pack 1) 32 vagy 64 bit, 128 bit SSL, Javascript és Cookies (Sütik) engedélyezve. Internet Explorer 11 és Java Virtual Machine 1.8.

#### **1.2.1. Bejelentkezés**

Az Online Trader rendszere egy internet elérésű home-banking terminál.

#### **1.2.2. Elindítás a böngészőben**

Az Online Trader rendszerbe történő belépéshez az internet böngészőbe be kell írni a rendszer linkjét, amely az alábbi oldalt adja eredményül.

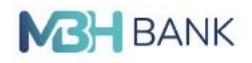

**MBH Bank Client Applet** (Sun JVM only)

Warning: closing this browser will terminate your applet session

**Figyelem!** Ezt az internet böngésző ablakot nem szabad bezárni a rendszer használata közben, mert az a rendszer kapcsolat azonnali megszűnését okozza!

#### **2. Bejelentkező oldal**

A fenti böngésző ablak megjelenését követően hamarosan automatikusan felugrik az alábbi bejelentkező oldal. Az oldal tetején egy menüsor, míg az alján státusz sor található.

**A státusz soron** a bal alsó sarokban látható, hogy jelenleg be vagyunk-e jelentkezve, míg a státusz soron a jobb alsó sarokban a rendszer elérhetőségét mutató színes ikon, valamint az aktuális kereskedési nap dátuma és a rendszer idő látható.

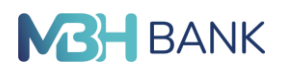

#### **2.1. Bejelentkezés, belépés**

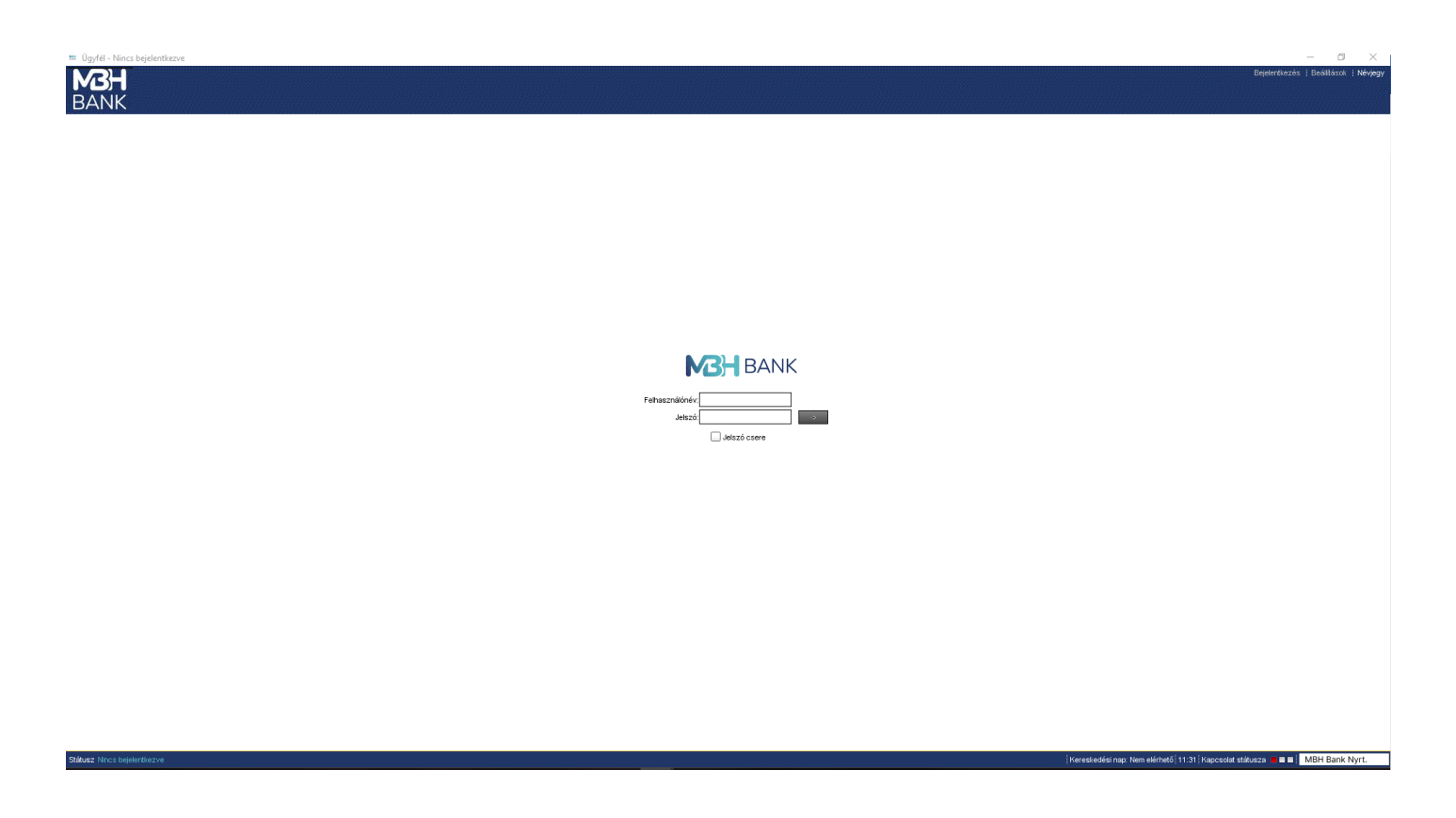

Amennyiben jelszó beírása nélkül indítjuk el a bejelentkezést, a rendszer az alábbi hibaüzenetet adja:

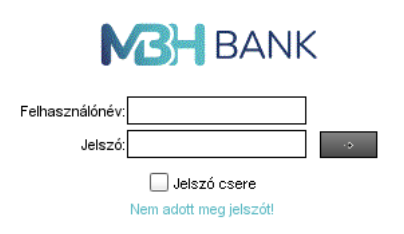

Amennyiben a felhasználónevet, vagy a jelszót hibásan írtuk be a rendszer által adott hibaüzenet a következő lesz:

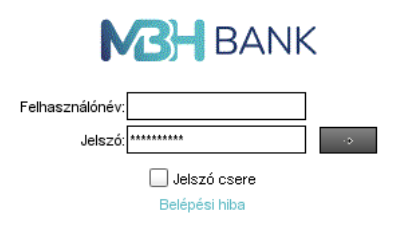

Ezután ismét beírhatjuk a felhasználónevet és jelszót.

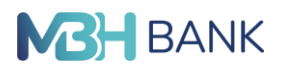

Az első bejelentkezés során a Banktól kapott jelszót minden esetben szükséges megváltoztatni. Ezt a Jelszó csere mezőre történő kattintással lehet elkezdeni. Az aktívvá váló Új jelszó és Jelszó megerősítése mezők kitöltésével lehet az új választott jelszót beírni.

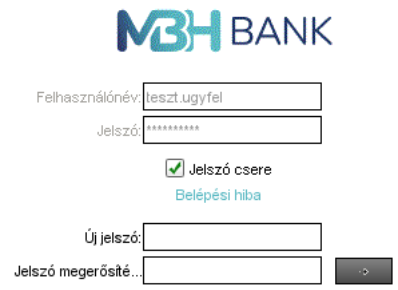

Ha a beírt felhasználói névvel és jelszóval valaki már belépett a rendszerbe, akkor a rendszer az alábbi hibaüzenetet adhatja:

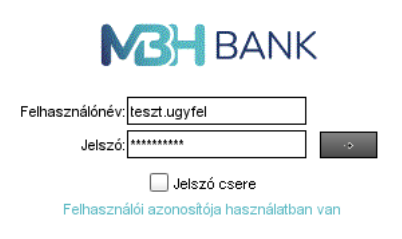

Ezután a kereskedési felület megjelenik, a felhasználó megkezdheti a felület testre szabását.

#### **2.2. A megjelenő kereskedési felület**

A belépést követően megjelenő kereskedési felület a Bejelentkezési oldalhoz hasonló felépítésű: az oldal tetején egy menüsor, alján státusz sor található, a kettő közötti felületi rész szolgál az árak megjelenítésére, tranzakciók kezdeményezésére és az indított tranzakciók megtekintésére, keresésére.

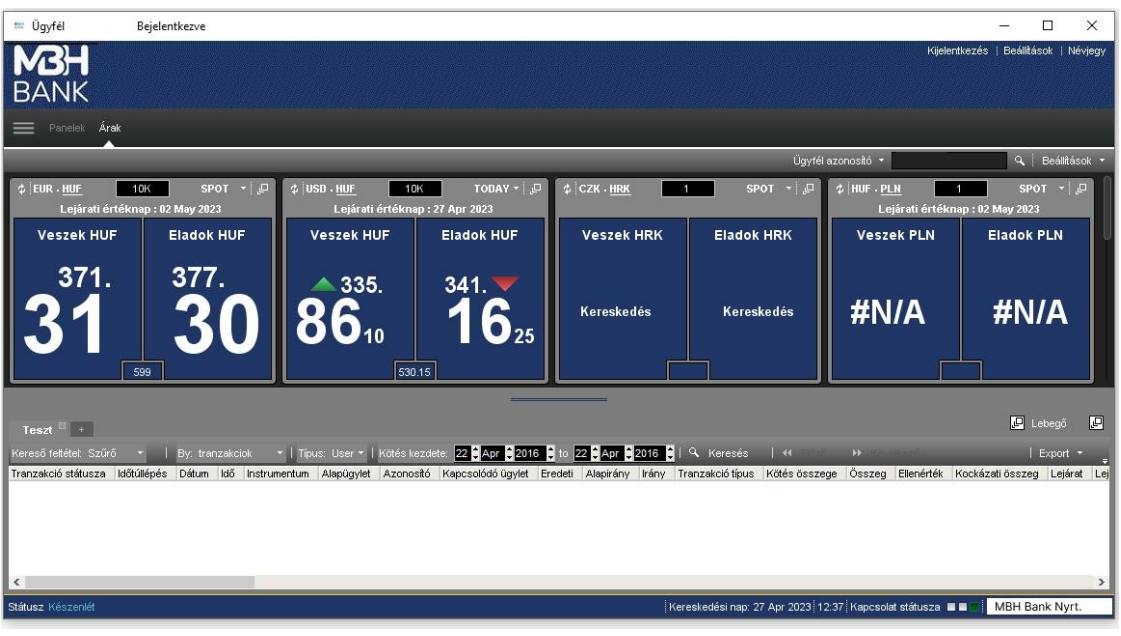

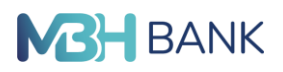

**A státusz sor** a bal alsó sarokban jelzi, hogy a rendszer készenléti állapotban van (zöld színű ikon), az aktuális kereskedési nap dátuma és a rendszer idő után.

**A menü soron** a Kijelentkezés (Logout) menüpont található, a Névjegy (About) menüpontban továbbra is a termékről kaphatunk tájékoztatást, míg a Beállítások (Settings) menüpontban a felület megjelenítését lehet beállítani.

#### **2.3. Tranzakciós lista megjelenítés ki és bekapcsolása**

A tranzakciós lista be- illetve kikapcsolásával a munkafelület alján található tranzakciós lista megjelenítését lehet be-, illetve kikapcsolni. Ezen a listán minden kezdeményezett tranzakció azonnal megjelenik és mutatja az adott tranzakció pillanatnyi állapotát és adatait, **ezért célszerű ezt bekapcsolva hagyni.**

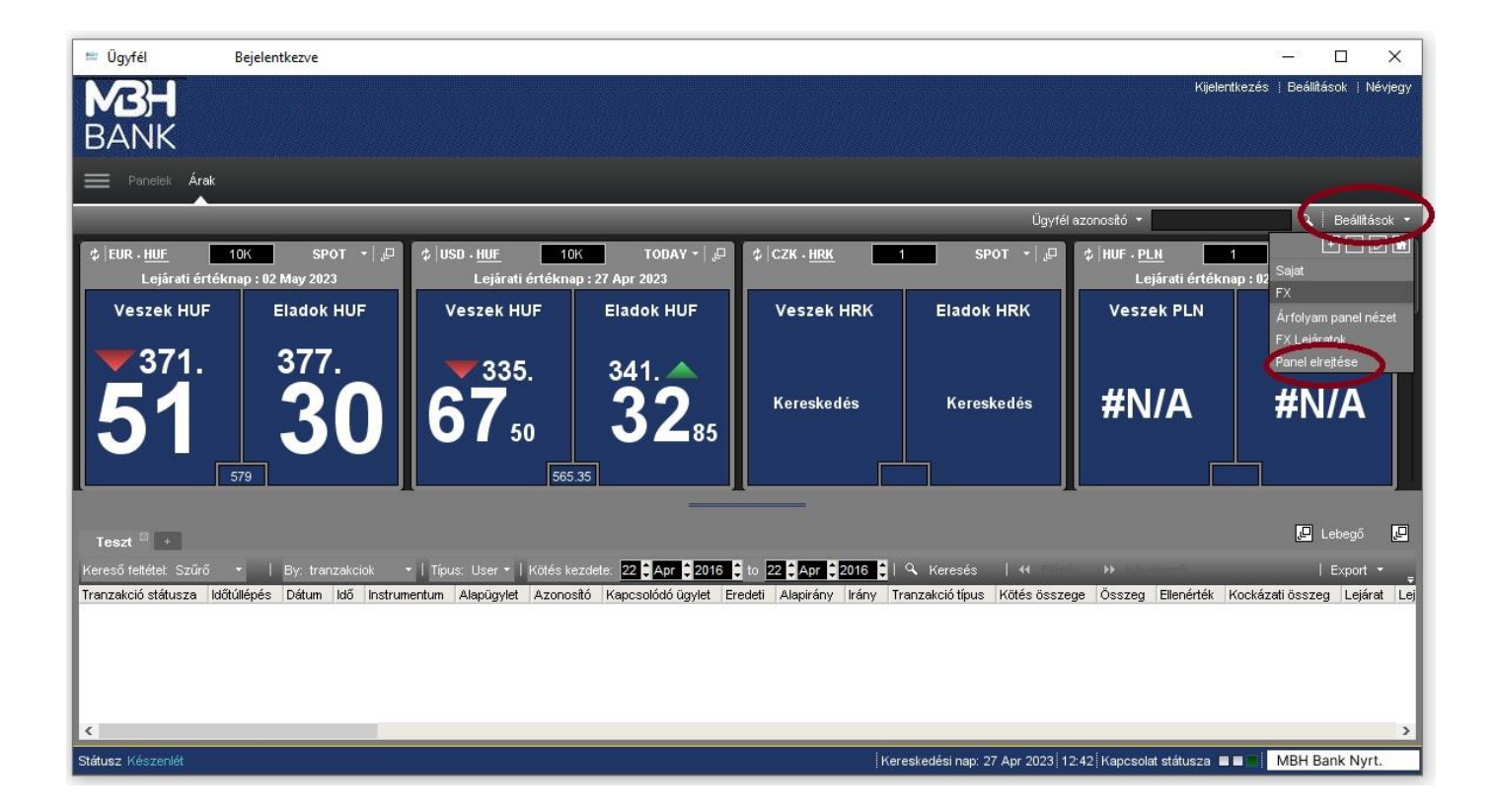

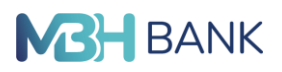

Amennyiben mégis kikapcsoljuk, a menüpont neve Panel megjelenítésére (Show blotter) változik. Ezt megnyomva a lista újra megjeleníthető.

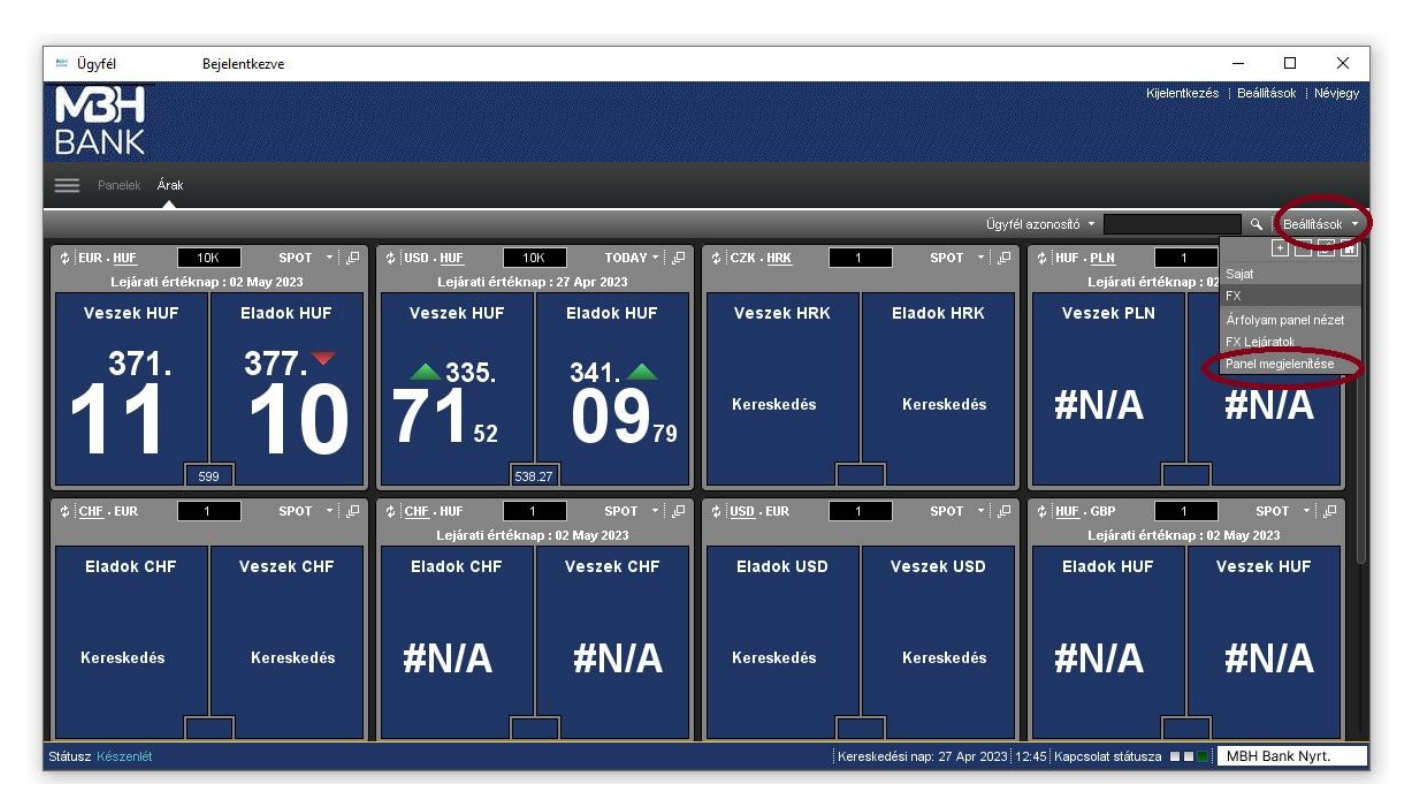

#### **3. Beállítások**

A Beállítások menüpontra kattintva felugró párbeszéd panel funkcióit az utolsó fültől visszafelé haladva mutatjuk be, az utolsó fülhöz a panel jobb felső sarkában található két nyíl közül a jobbra mutató nyíl nyomogatásával lehet eljutni. Akkor jutottunk el az utolsó fülre, amikor a jobbra mutató nyíl már inaktívvá válik.

#### **Spot árfolyam nézet:**

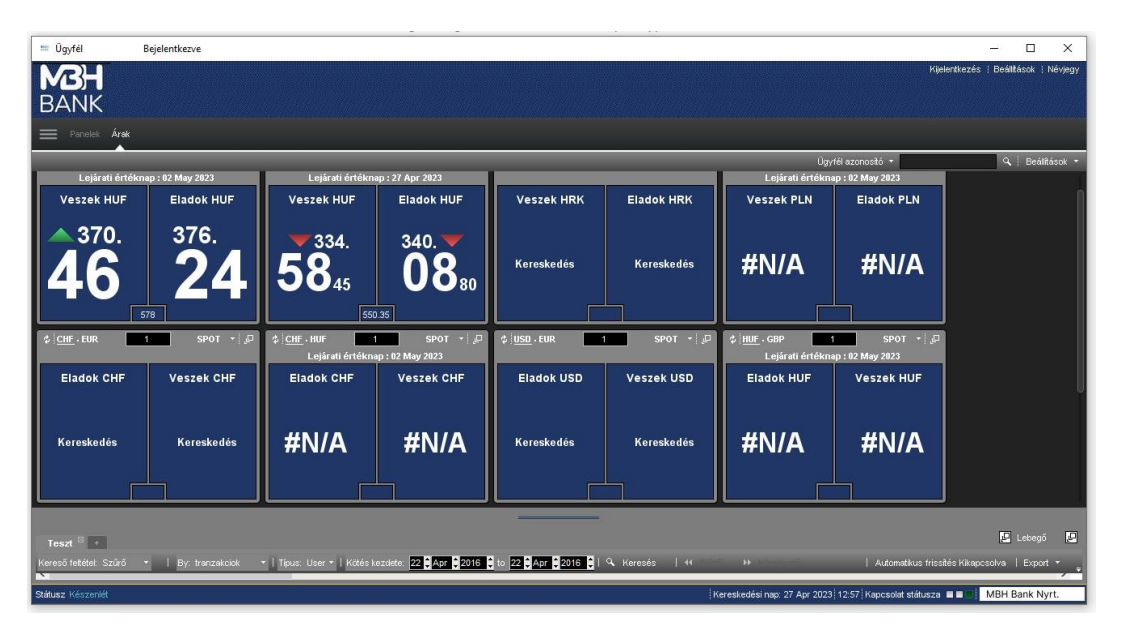

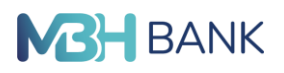

#### **Lejáratok árfolyam nézet:**

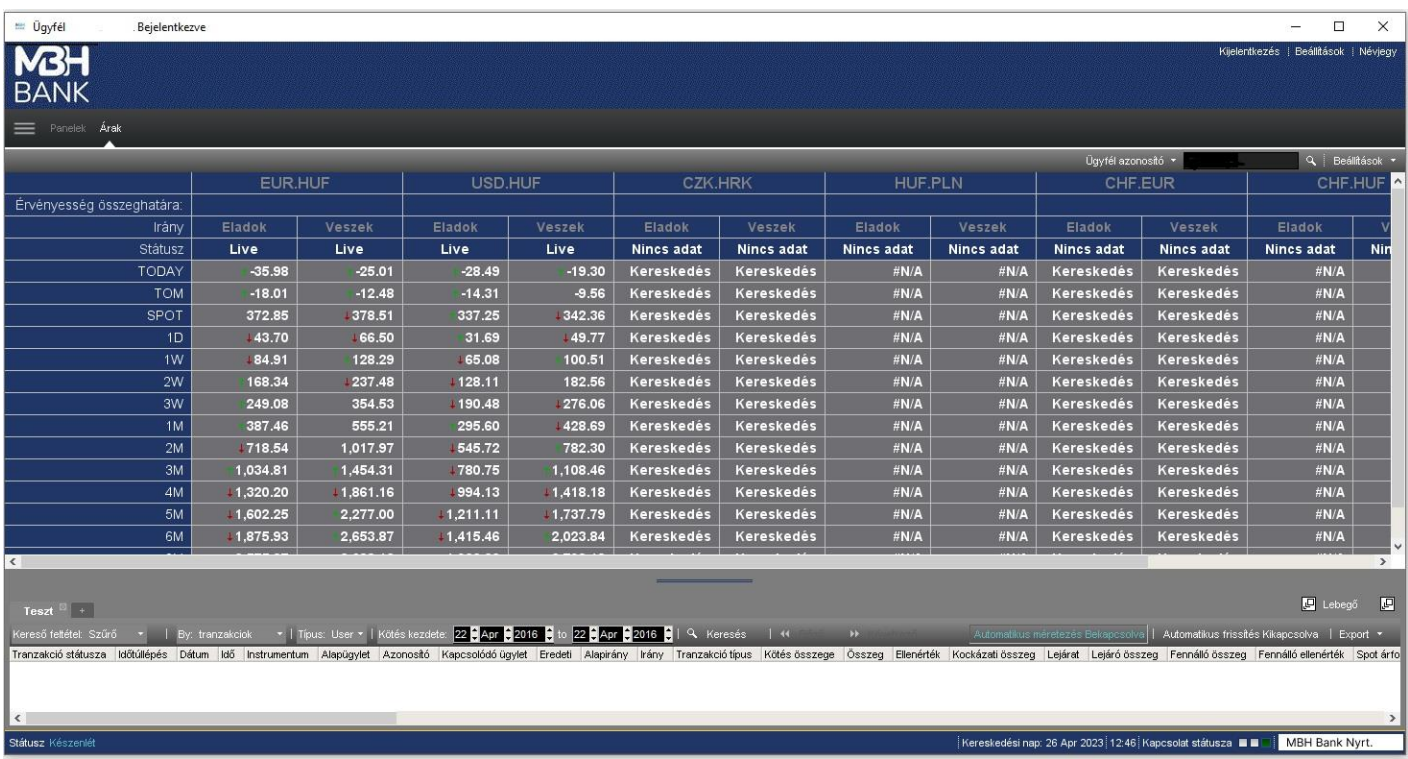

#### **Tippek megjelenítése az árazási eszközhöz**

Amennyiben ez a mező be van kapcsolva és valamelyik árfolyam felé állunk a kurzorral, megjelenik egy kis ablak, amelyben a legutóbbi ármozgások numerikus megjelenítése és grafikus ábrázolása mellett az utolsó, a legalacsonyabb és a legmagasabb árfolyam értékek is láthatók.

#### **Beállítása:**

Beállítások menüpontra kattintva a felugró ablakban Ügyfél részt kell kiválasztani. Itt a legutolsó Árak fülön található a Tippek megjelenítése az árazási eszközhöz rész, amit be kell pipálni.

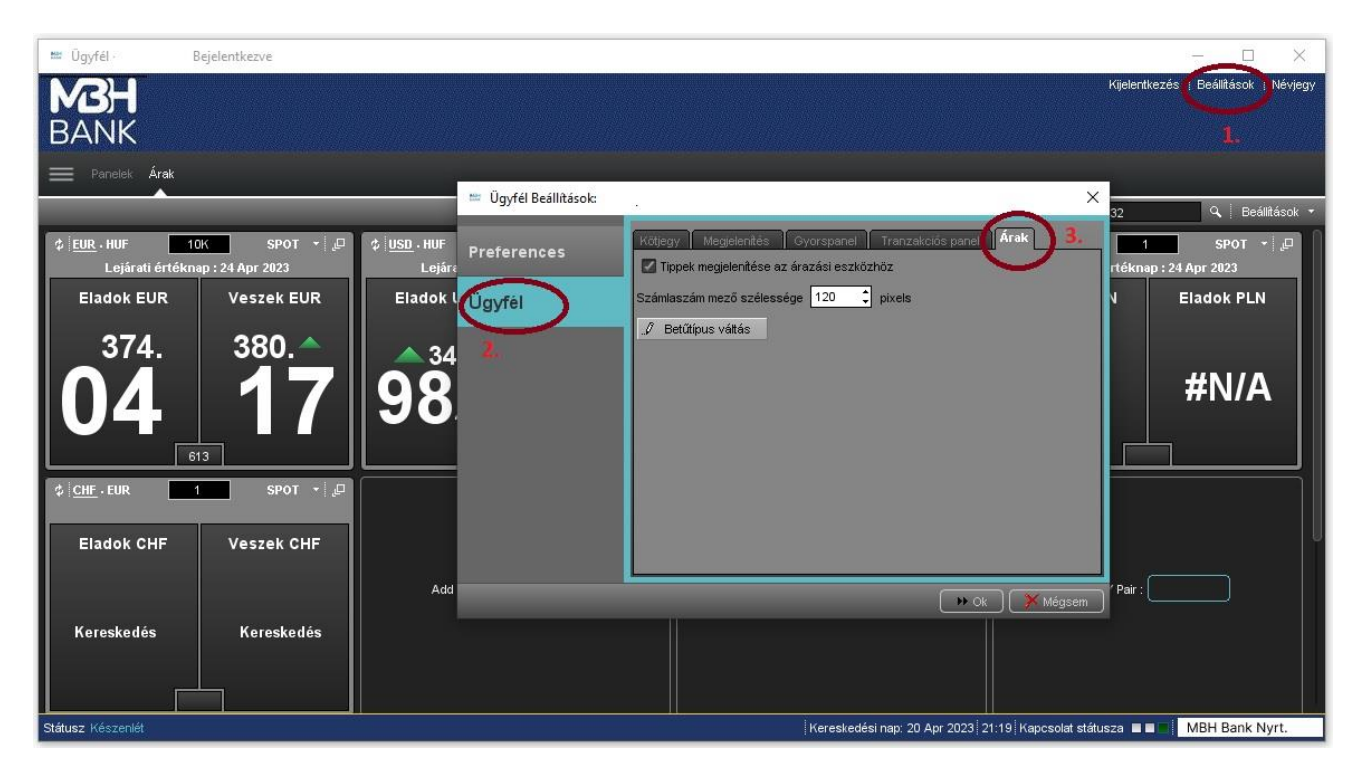

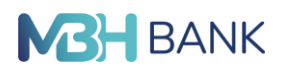

#### **3.1. Panel oszlopainak beállítása**

#### **Panel oszlopainak átrendezése**

A Panel oszlopainak a sorrendjének átrendezéséhez az áthelyezni kívánt oszlop fejlécét meg kell fogni és a kívánt új helyre áthúzni. A fejlécre kattintva az adott oszlop szerint lesz rendezve a lista.

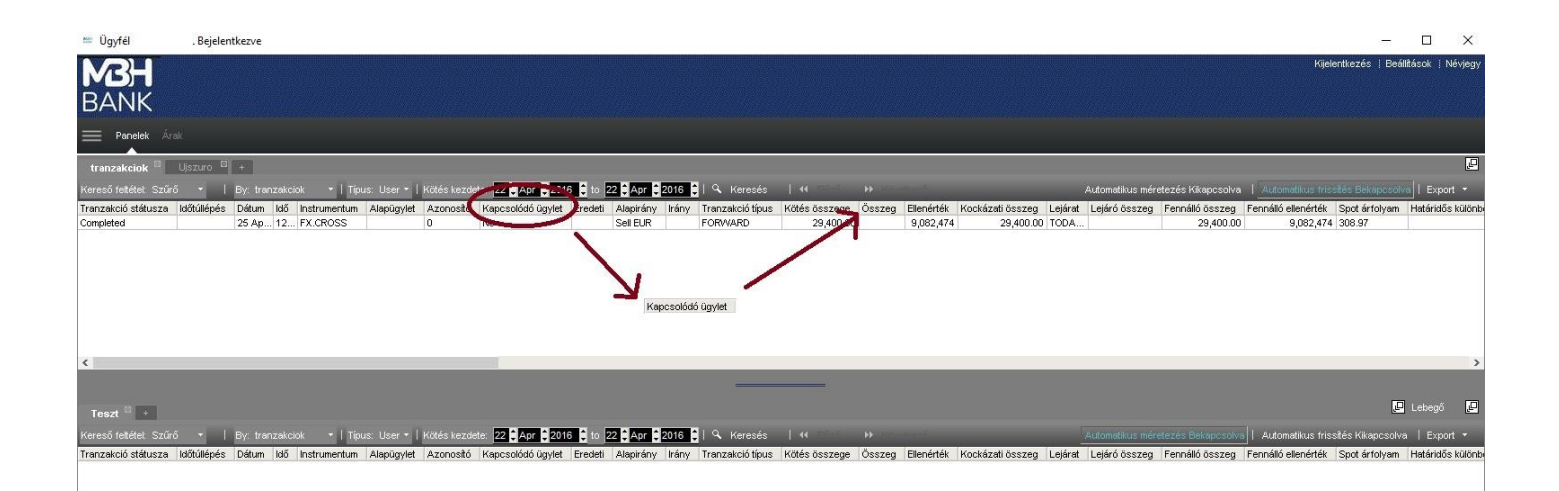

#### **A panel oszlopszélesség és frissítés**

Az oszlopok szélességének automatikus beállításához az "Automatikus méretezés bekapcsolva/Auto Fit On", "Automatikus méretezés kikapcsolva/ Auto Fit Off" gombra kell kattintani úgy, hogy "Automatikus méretezés bekapcsolva" legyen a felirat. Ilyenkor az oszlopok szélessége az adattartalom szélességéhez lesz igazítva. Az "Automatikus frissítés bekapcsolva/Auto Update On", "Automatikus frissítés kikapcsolva/Auto Update Off" gombbal lehet a lista automatikus frissítését ki és bekapcsolni.

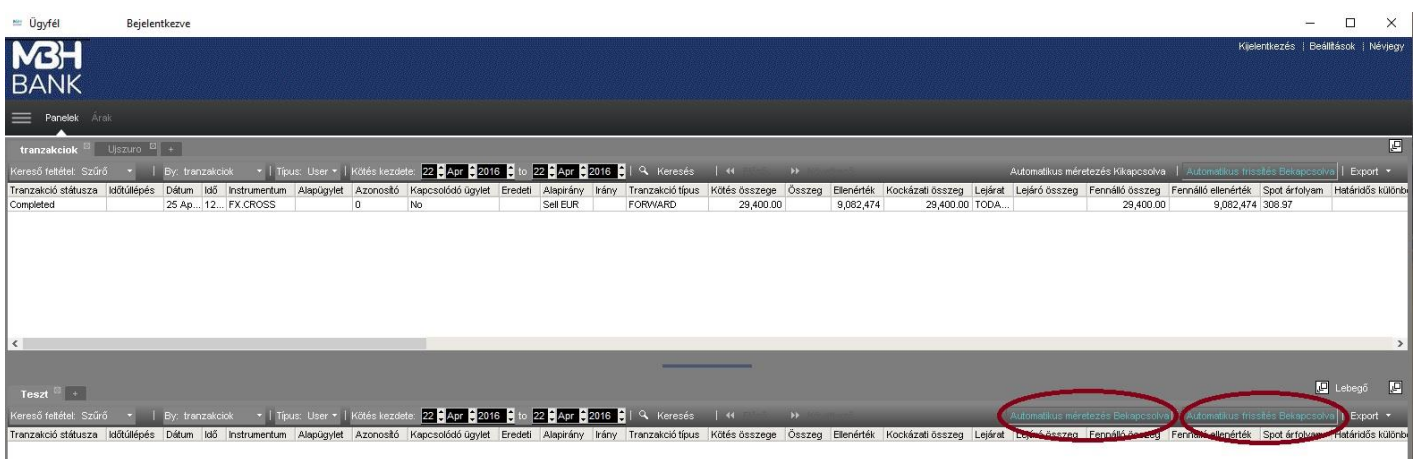

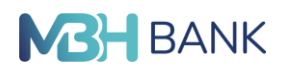

#### **Kötjegy a fő ablakban jelenjen meg:**

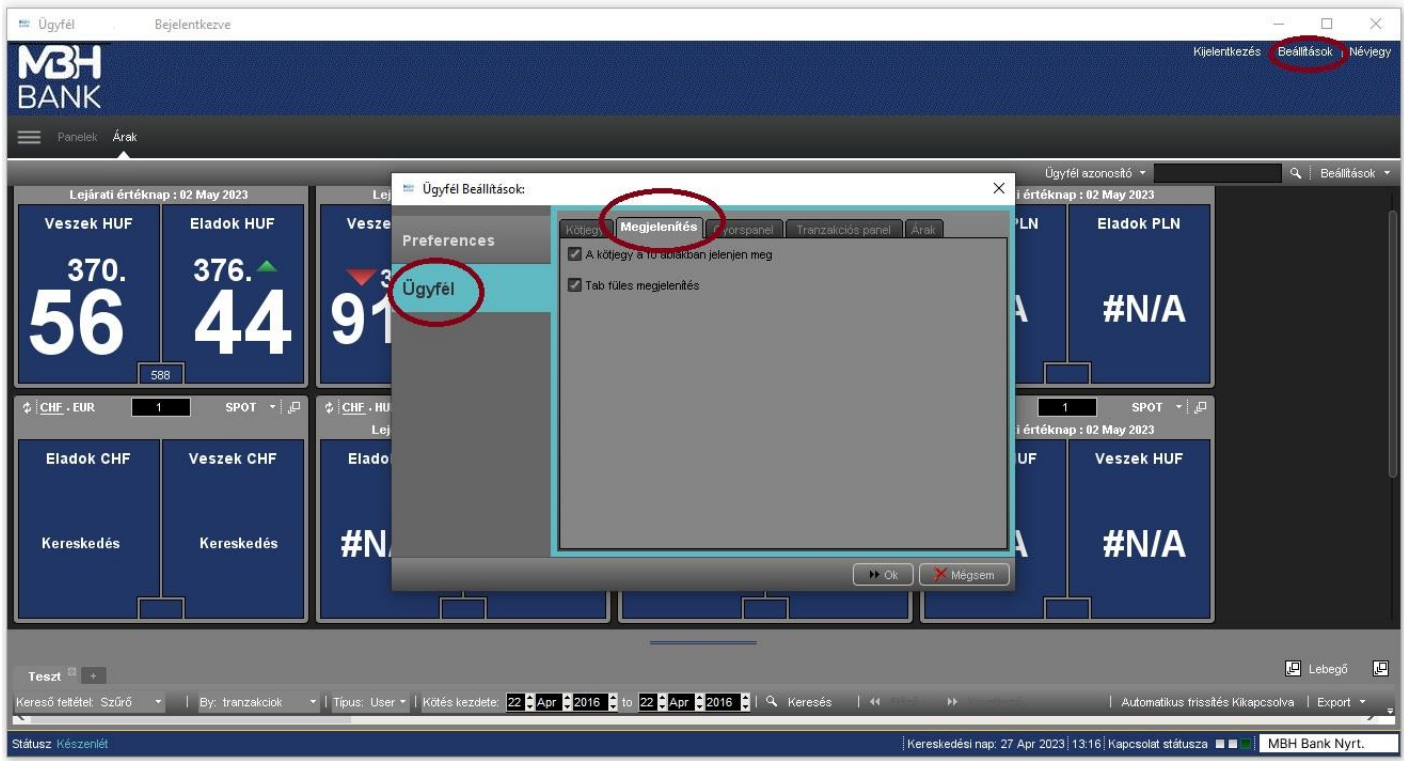

Kötjegyet, azaz tranzakció rögzítési ablakot előhívni a kívánt árra történő kattintással lehet. Amennyiben a Kötjegy a fő ablakban jelenjen meg mező be van kapcsolva a tranzakciós alapadatokkal (ezeket és a kötjegy tartalmát a későbbiekben részletezzük) kitöltendő kötjegy az oldal részeként a munkafelület alsó részén jelenik meg a következők szerint:

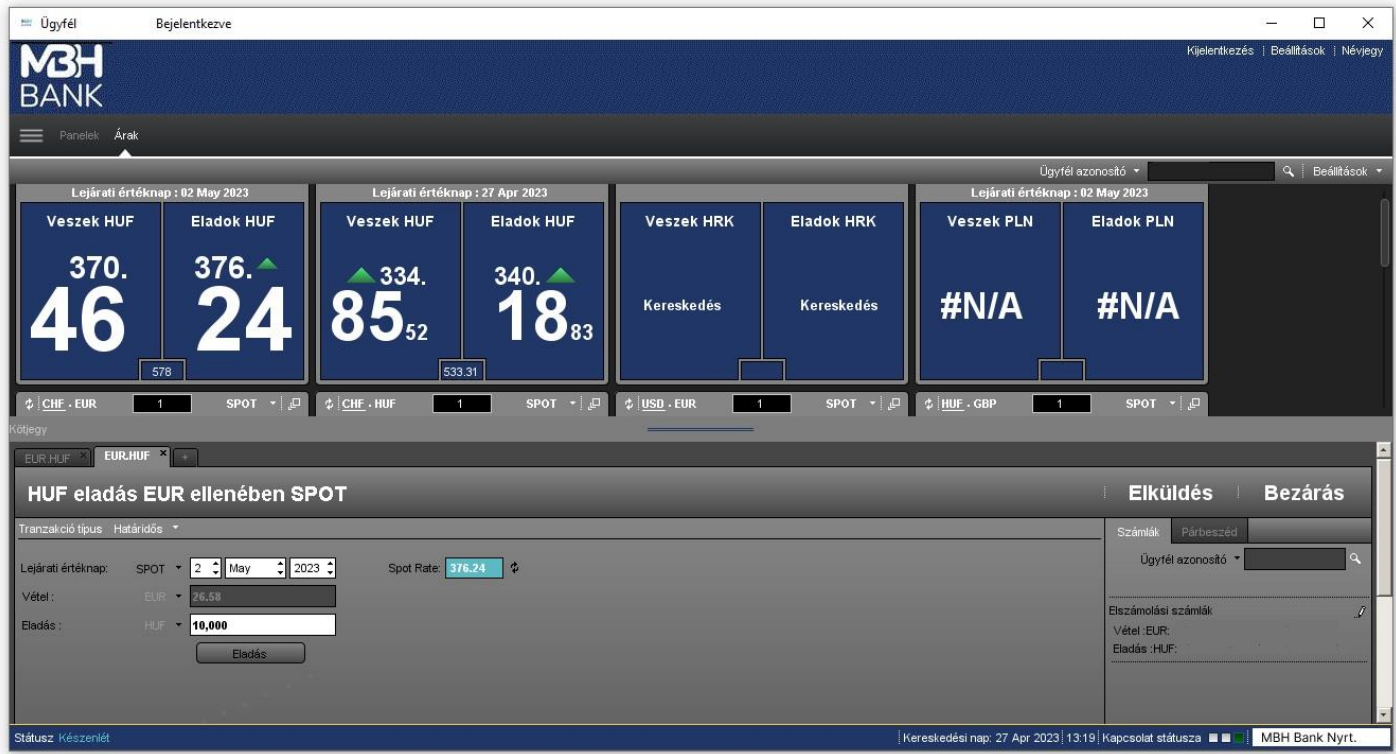

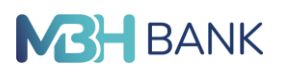

Ha a Kötjegy a fő ablakban jelenjen meg mező nincs bekapcsolva, akkor a kötjegy egy önálló ablakban jelenik meg, amely a munkafelületen szabadon mozgatható és méretezhető az alábbi ábra szerint:

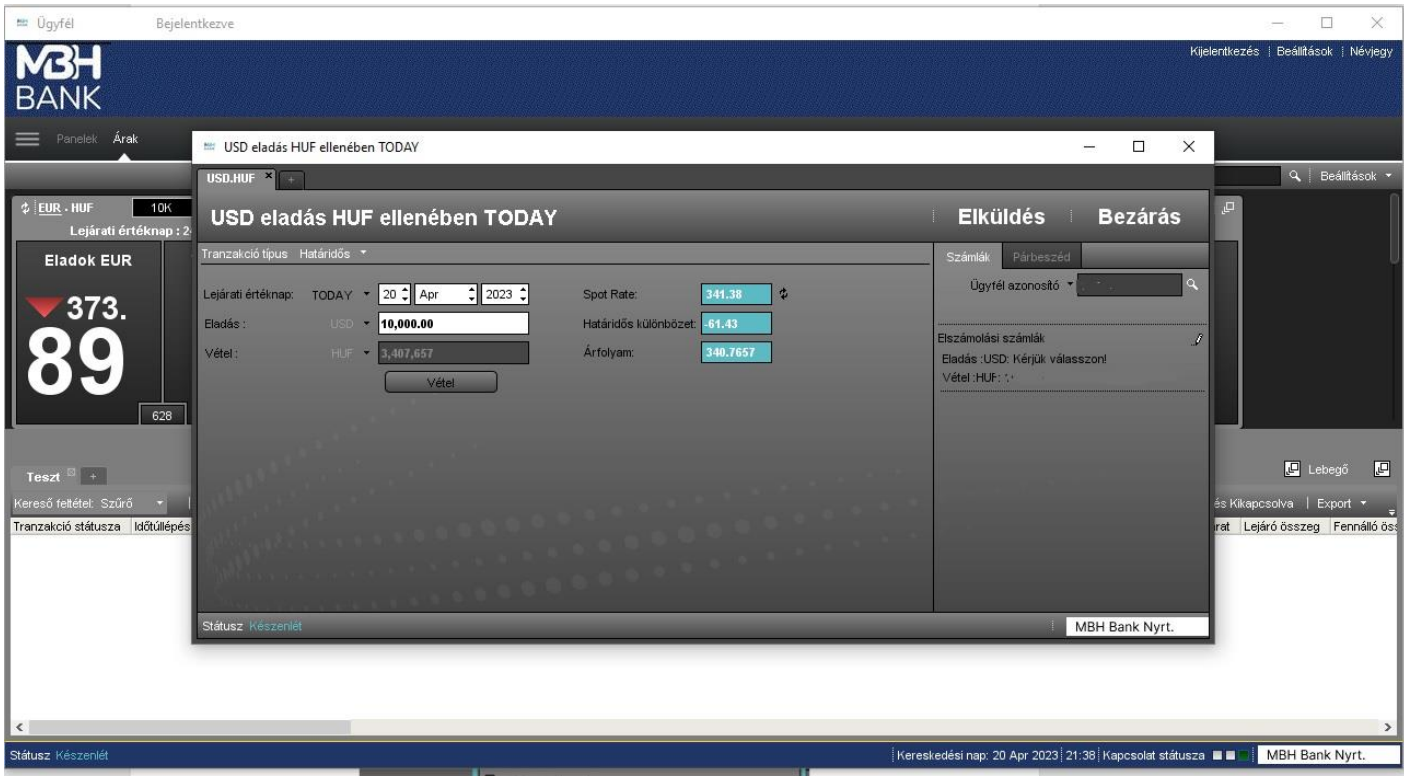

#### **3.2. A kötési devizanem irányát mutassa a kötjegyen**

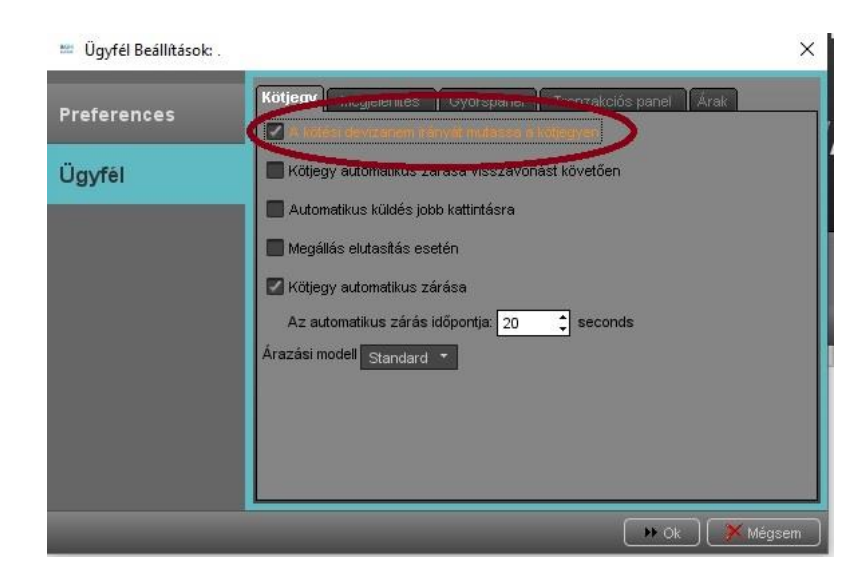

#### **A kötési devizanem irányát mutassa a kötjegyen**

Amennyiben ez a mező nincs bekapcsolva, a vételi árból megnyitott kötjegyen minden esetben deviza vétel ellendeviza ellenében spot megnevezés, eladási árból megnyitott kötjegyen deviza eladás ellendeviza ellenében spot megnevezés látszik, függetlenül attól, hogy a kötjegyen a deviza, vagy az ellendeviza összeg sort töltjük ki. Ha a kötési devizanem irányát mutassa a kötjegyen mező be van kapcsolva, akkor a vételi árból megnyitott kötjegyen, ha a deviza összeg sort töltjük ki, akkor továbbra is deviza vétel ellendeviza ellenében spot megnevezés látszik, ha viszont az ellenérték összeg sort töltjük ki, akkor megváltozik a kötjegyen az irány és az ellendeviza eladás deviza ellenében megnevezés jelenik meg rajta.

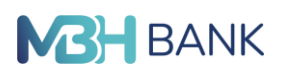

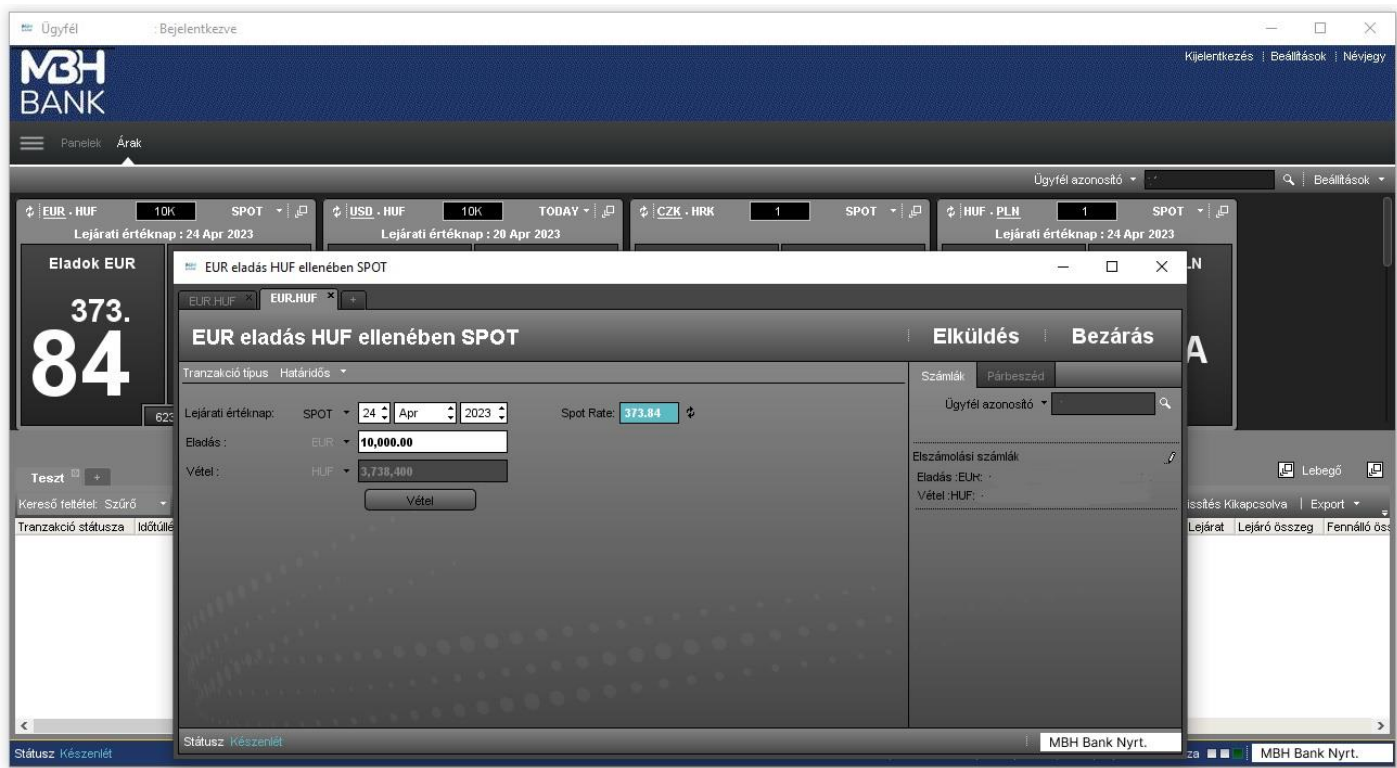

#### **A kötjegy automatikus zárása és Az automatikus zárás időpontja**

Amennyiben a kötjegy automatikus zárása mező be van kapcsolva, az automatikus zárás időpontja mezőben megadható, hogy a megkötött tranzakciók kötjegye hány másodperc után záródjon be automatikusan. Ha a kötjegy automatikus zárása mezőt nem kapcsoljuk be, akkor a kötést követően addig látszik a képernyőn a kötjegy, amíg azt be nem zárjuk. Új kötés csak a kötjegy bezárását követően újonnan nyitott kötjegyen kezdeményezhető.

#### **Egyéb kötjegy paraméterek**

Az Online Trader rendszer felületén jelenleg kínált spot konverzió termék esetén kizárólag a Standard árazási modell választható ki, nincs mód sem egyéb alapértelmezett felhasználói beállításra, sem másik alapértelmezett ügyfél azonosító kiválasztására, mivel minden ügyfelünk csak a saját ügyfél azonosítójával használhatja a rendszert.

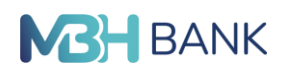

### **4. Az árak felület testreszabása**

#### **4.1. Árbeállítások**

Az Árbeállítás lehetőségét a Beállítások fülön a harmadik ikonra kattintva lehet elérni.

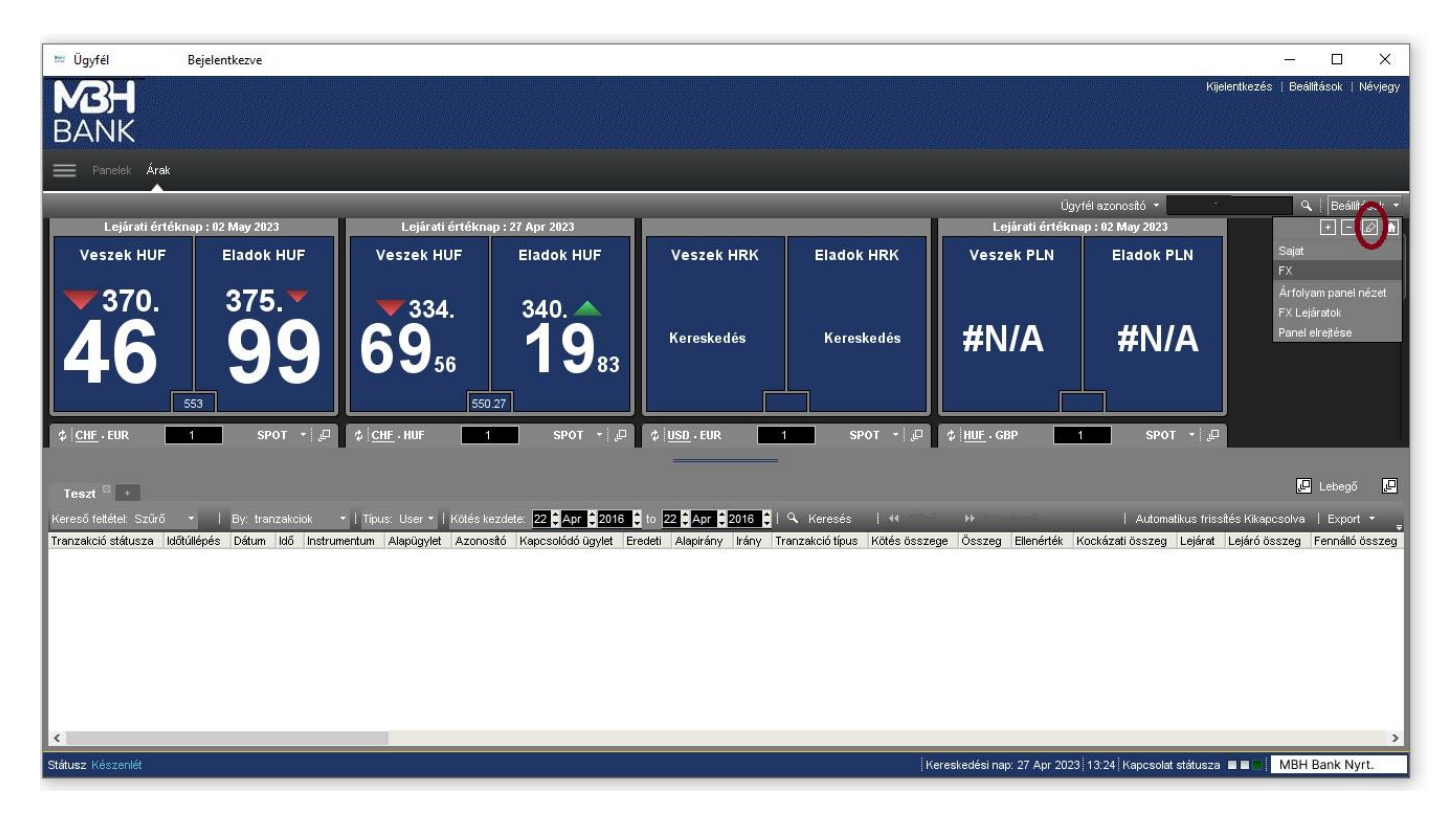

#### **4.1.1. Foreign exchange fül**

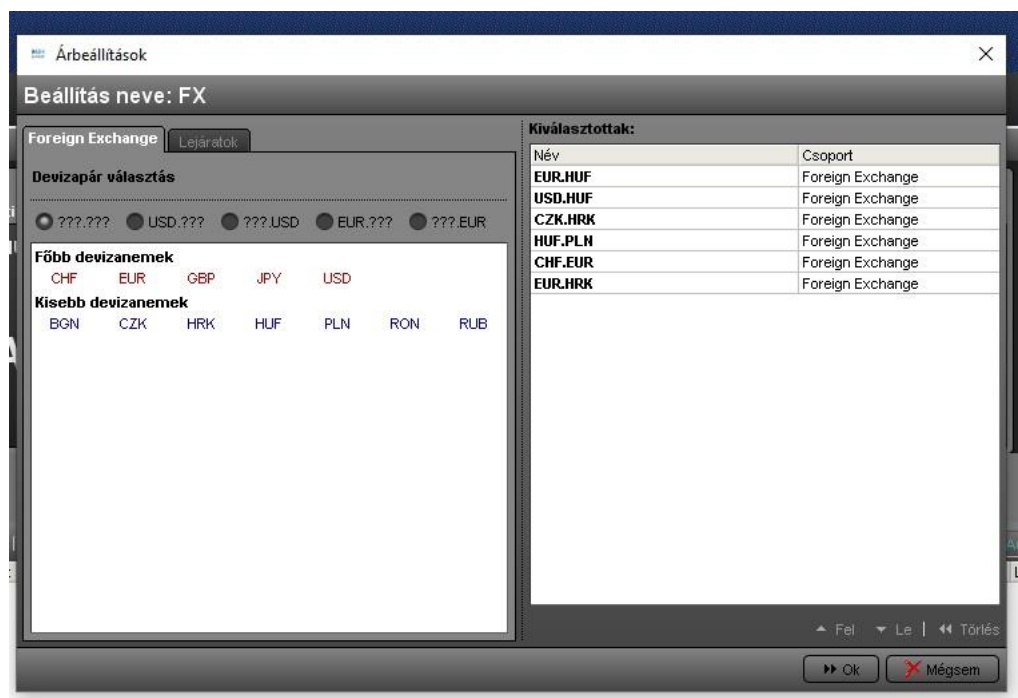

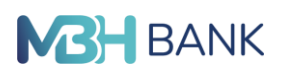

A Foreign Exchange fül azoknak a deviza pároknak a kiválasztására szolgál, amelyek árfolyamát figyelni kívánjuk az Árak felületen.

Az Online Trader felületén választható devizanemeknél **Főbb devizanemek** (Majors) és **Kisebb devizanemek** (Minors) láthatók a felületen.

Az ablak bal oldali Deviza kódok oszlopában a deviza párok kiválasztási módját állíthatjuk be. Az ???. ??? beállítási mód esetén a devizapár mindkét oldalát magunk választhatjuk ki. Az USD.??? és ???.USD mód esetén a devizapár egyik tagja az amerikai dollár lesz. Az EUR.??? és ??? .EUR mód esetén pedig az euró. Mivel a legnagyobb kiválasztási rugalmasságot az ???.??? adja, ezért célszerű ennél a beállításnál maradni.

A devizapár kiválasztása ???.??? mód mellett úgy történik, hogy a középső ablakban található devizanemek közül a devizanemre való kattintással kiválasztjuk a deviza pár egyik, majd másik tagját, amely megjelenik a Devizapár választás felirat mellett. Az így kiválasztott devizapár bekerül az ablak jobb oldalán látható Kiválasztottak oszlopba.

A kiválasztott oszlopban a deviza párok kívánt megjelenítési sorrendjét adott deviza párra ráállva az oszlop alatt található Fel és Le gombok kattintásával állíthatjuk be, míg a Törlés gombbal a Kiválasztottak közül törölhetjük egyenként azokat a deviza párokat, amelyek megjelenítését az Árak felületen mégsem szeretnénk.

A beállításainkat az OK gombra kattintva menthetjük el (célszerű azt követően használni, ha már mindhárom fülön elvégeztük a kívánt beállításokat), illetve ha az ablakban elvégzett módosításokat nem kívánjuk elmenteni, akkor a Mégsem gombbal léphetünk ki.

#### **4.1.2. Lejáratok fül (Tenors fül)**

A Lejáratok/ Tenors fülön a lejáratok nézetét lehet beállítani. Amennyiben az Árak felület menüsorán a Beállítások menüpont előtti legördíthető menüből nem a SPOT értéket választjuk, hanem a Lejáratok értéket, akkor a kiválasztott deviza párok árfolyamát nemcsak spot értéknapra, hanem egyéb lejáratokra is láthatjuk.

#### **A Lejáratok/ Tenors oszlopban választható értékek**

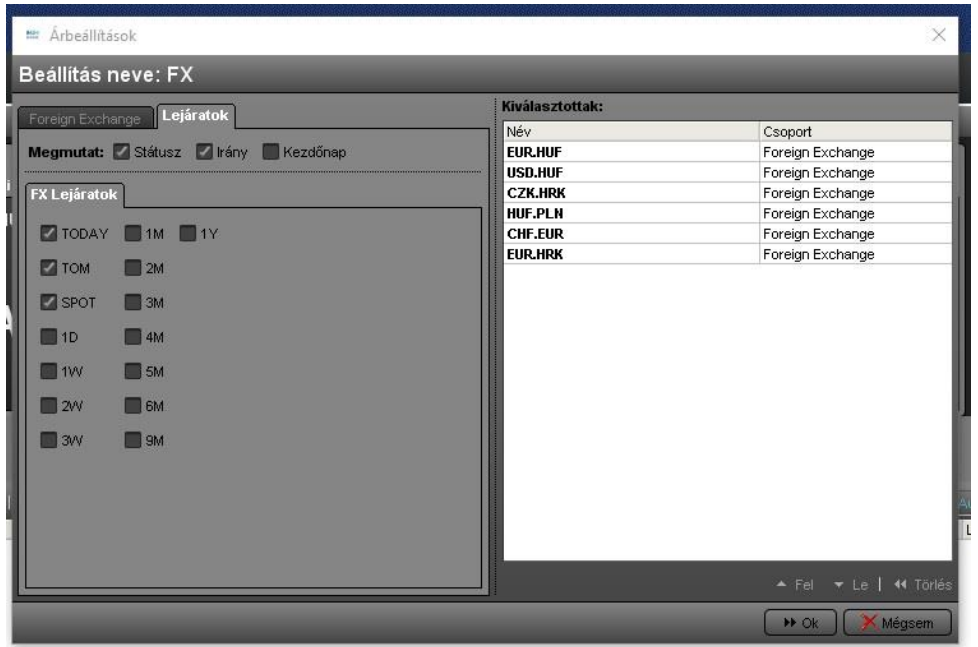

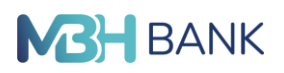

Az **Irány** (Direction) be/ki kapcsolásával a deviza párra jegyzett kétirányú ár mindkét értékére vonatkozó irányt megjeleníthetjük (javasolt), vagy eltüntethetjük a felületről.

Az **Árfolyam** státusz (Status) be/ki kapcsolásával a deviza párra jegyzett árfolyam értékek aktualitására vonatkozó státuszt tudjuk megjeleníteni vagy eltüntetni. Az éles, köthető árak árfolyam státusza minden esetben LIVE.

A **Státusz** be/ki kapcsolásával az Online Trader rendszernek az árszolgáltatóhoz való csatlakozására vonatkozó státuszt tudjuk megjeleníteni, vagy eltüntetni a Lejáratok felületen. Ha a rendszer az árszolgáltatóhoz csatlakoztatva van, a Státusz minden esetben CONNECTED.

A kiválasztott 3 lejáratra a fenti 3 paraméter ki- illetve bekapcsolása esetén az alábbi módon láthatjuk Lejáratok nézetben az Árak felületet. (A korábban bemutatott főmenüben a Beállítások menüpontban az Árak fülön a Tippek megjelenítése az árazási eszközhöz mező bekapcsolása esetén az árinformációkat numerikusan és grafikusan megjelenítő kis ablak Lejáratok nézetben is elérhető, ha a kurzort az ár fölé visszük.)

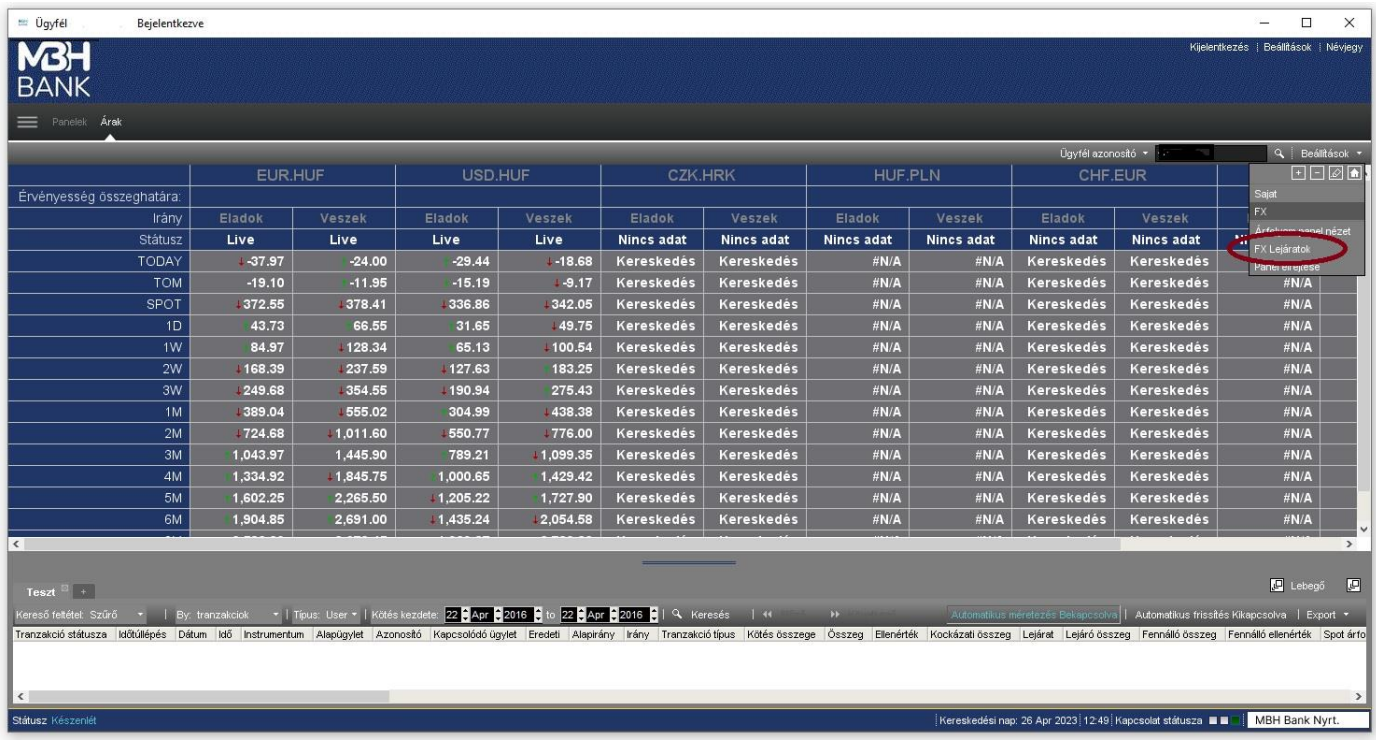

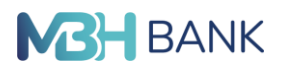

#### **4.2. Alapbeállítás: új és törlés (+/-) menüpontok**

A lenti képen megjelölt Beállítások menüben megtekinthetjük, hogy mi a kiválasztott deviza párok árfolyamainak az Árak felületen való elrendezésére vonatkozó aktuális alapértelmezett beállítás.

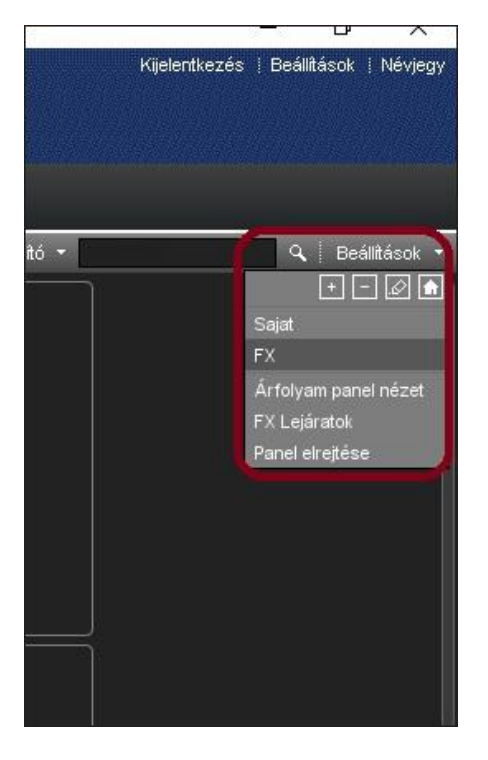

A rendszer árfolyam megjelenítésre vonatkozó alap elrendezési beállítása a korábban már bemutatott FX beállítás.

Ezt az alapbeállítást megváltoztathatjuk, ha új beállításokat hozunk létre. Új beállítás létrehozása a + **Új menüpontra** kattintva történhet. Itt az Instrumentum csoport jelenleg minden esetben csak Foreign Exchange lehet, a Beállítás neve mezőben pedig egy új megnevezést kell adnunk, legyen ez most a Saját és mentsük el az ablak adatait az OK gombra kattintva:

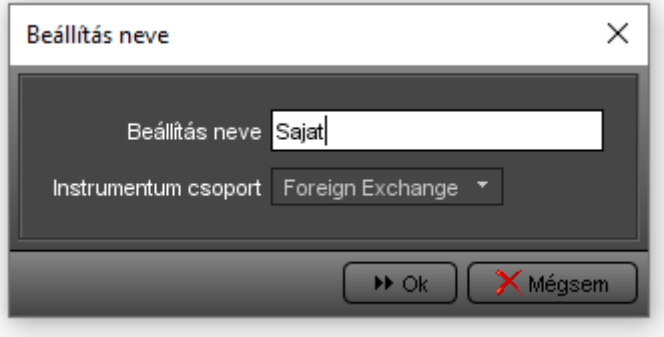

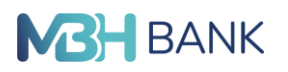

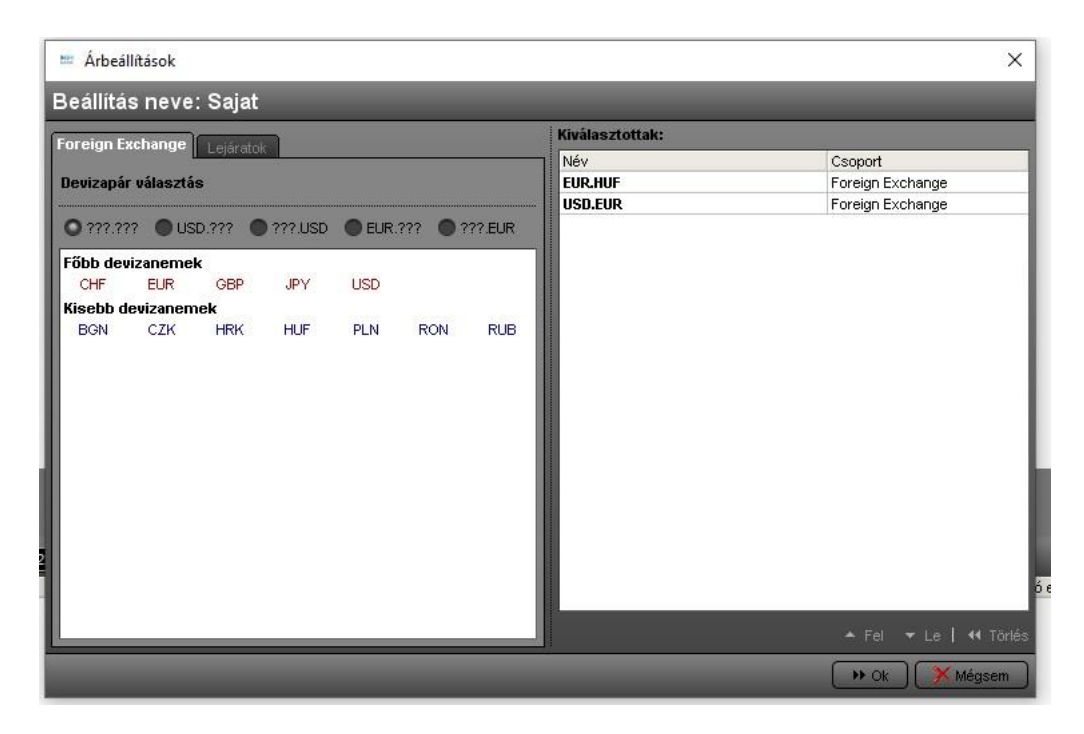

Ekkor megjelenik az imént már bemutatott Árbeállítások ablak, amelyben a deviza párok kiválasztását és az egyéb füleken elvégzett kívánt beállítások elmentését követően megjelenik az újonnan létrehozott beállítás az Árak munkafelület jobboldali oszlopában, ahol ezentúl többféle ár elrendezési nézet között válogathatunk és váltogathatunk.

Amennyiben valamelyik árfolyam megjelenítési beállításra a továbbiakban már nincs szükségünk, azt a – Törlés menüpontra kattintva, majd a felugró ablakban látható kérdésre igen gombot nyomva távolíthatjuk el.

Új deviza pár hozzáadásához elég egy üres mezőbe elkezdeni beírni a két deviza kódját, aztán a listából a megfelelőt kiválasztani.

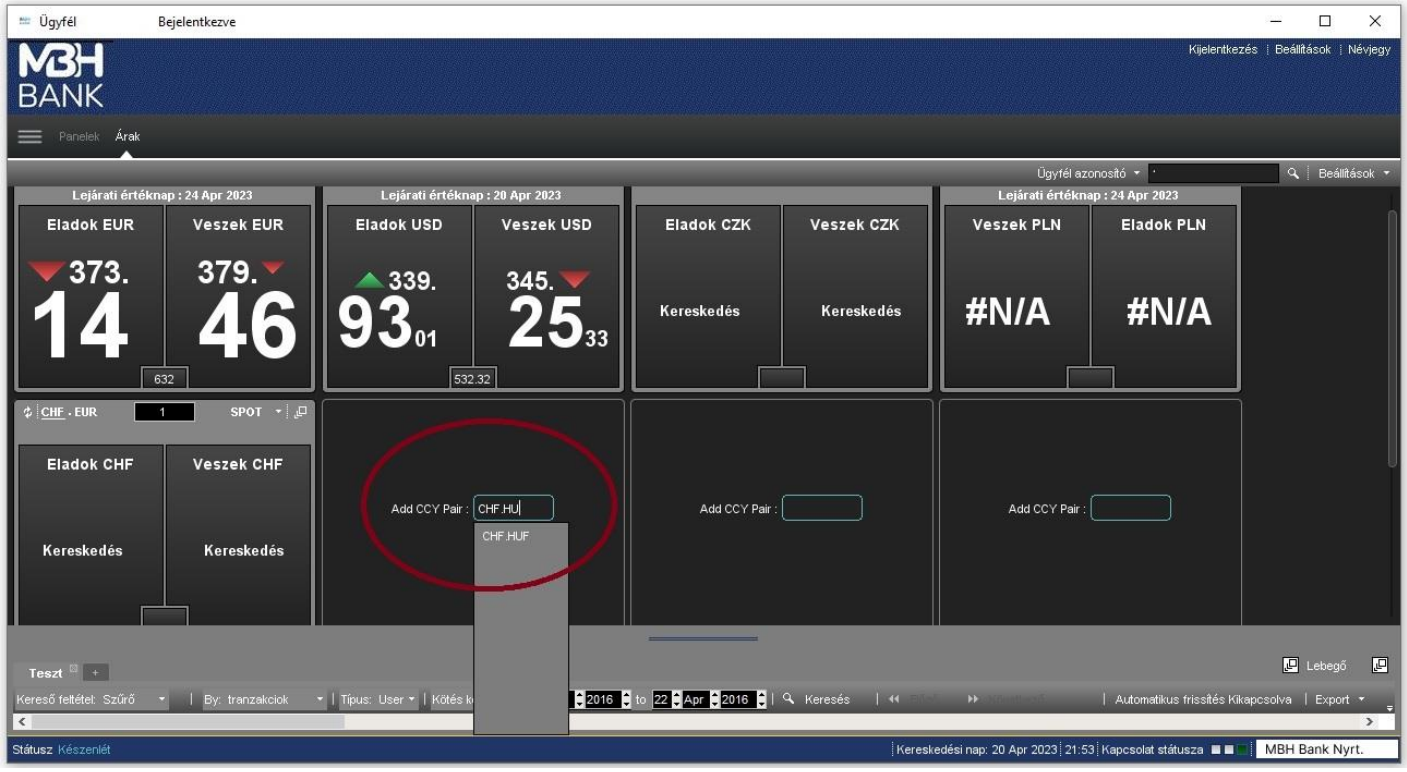

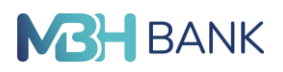

#### **Spot nézetben az árfolyamok megjelenítése A devizapárok árfolyam ablakainak elhelyezése, mozgatása**

SPOT nézetben az egyes deviza párok árfolyamait mutató négyzetek jobb felső sarkában látható  $\mathbb{F}$  ikonra kattintva a deviza pár árfolyama önálló ablakban jeleníthető meg, amely szabadon mozgatható lesz és mindig az előtérben marad.

A mozgatható árfolyam ablakon **ig ikonra ismét rákattintva vagy a kis ablakot** becsukva a deviza pár árfolyama ismét visszakerül a helyére, az Árak munkafelületre rögzítve.

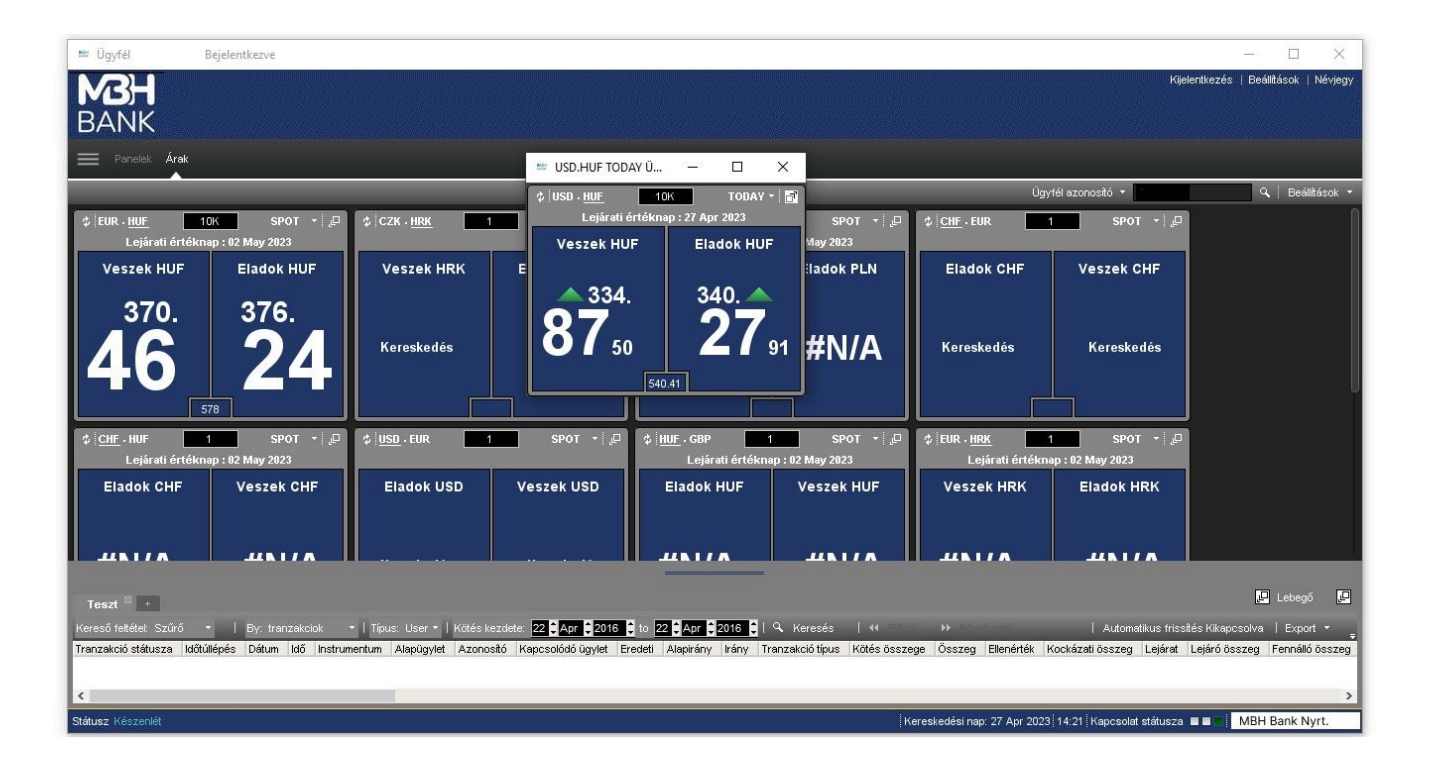

#### **A devizapár árfolyam értékei alatt megjelenő információs sorok beállítása**

Spot nézetben megjelenik két információs mező. A jobboldalt a SPOT szövegre kattintva legördülő menüből kiválasztható, hogy alapértelmezetten milyen lejáratra vonatkozó árfolyamot akarunk megfigyelni. Az itt beállított lejárat lesz az alapértelmezetten kitöltött lejárat az árfolyamra kattintva megnyitott kötjegyen. Mellette középen az a kötésérték állítható be, amelyre vonatkozóan kérjük az árfolyam megjelenítését. Ez az összeg rákerül az árfolyamból megnyitott kötjegyre, a kötjegyen az összeg sort még lehet módosítani.

**Példa:** A lenti baloldali képen spot értéknapos árfolyamot 10.000 EUR nagyságrendre kértük megjeleníteni.

**Figyelem!** Bármekkorára állítjuk is be itt az összeget, az Online Trader rendszerében tranzakció 10.000 EUR összeghatár alatt nem kezdeményezhető. Jobb oldalon pedig a devizanemre kattintva a megjelenő legördülő menüből kiválasztható, hogy a devizapárt alkotó devizanemek közül melyikben mutassa a rendszer a felső soron középen azt az összeghatárt, amelyre az adott devizapár árfolyama még érvényes.

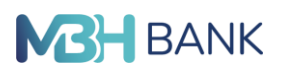

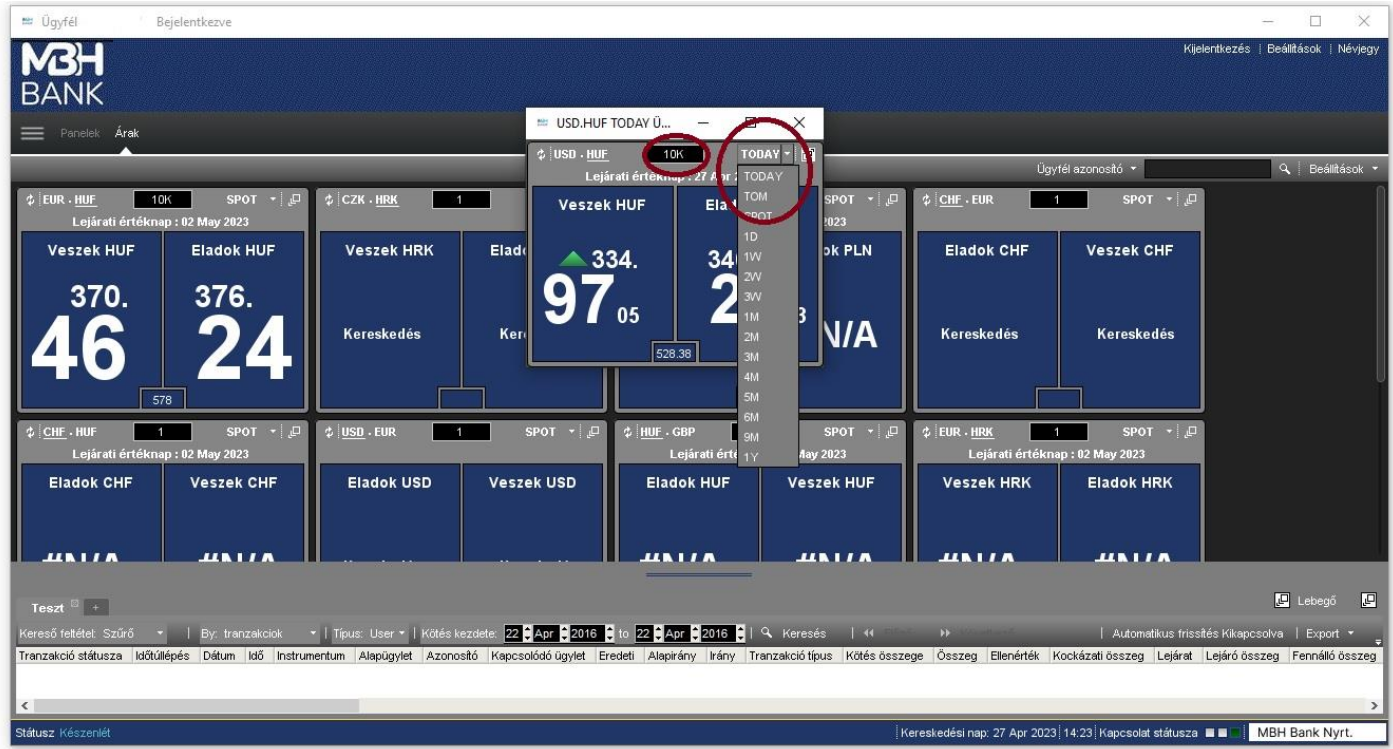

#### **5. Üzletkötés kezdeményezése: kötjegy megnyitása, kitöltése, elküldés**

Üzletkötést kezdeményezni a megfigyelt devizapár vételi, vagy eladási árfolyamára kattintva, a kattintást követően megjelenő kötjegy kitöltésével és elküldésével lehet.

#### **A kötjegyen mutatott irány:**

Az EUR/HUF devizapár EUR vételi árfolyamára kattintva megjelenő kötjegy felső részén kiemelve szerepel a devizapár, és a kereskedni kívánt irány a következők szerint: EUR vétel HUF ellenében SPOT. Az összeg kitöltése és a kötjegyen megnevezésében mutatott irány:

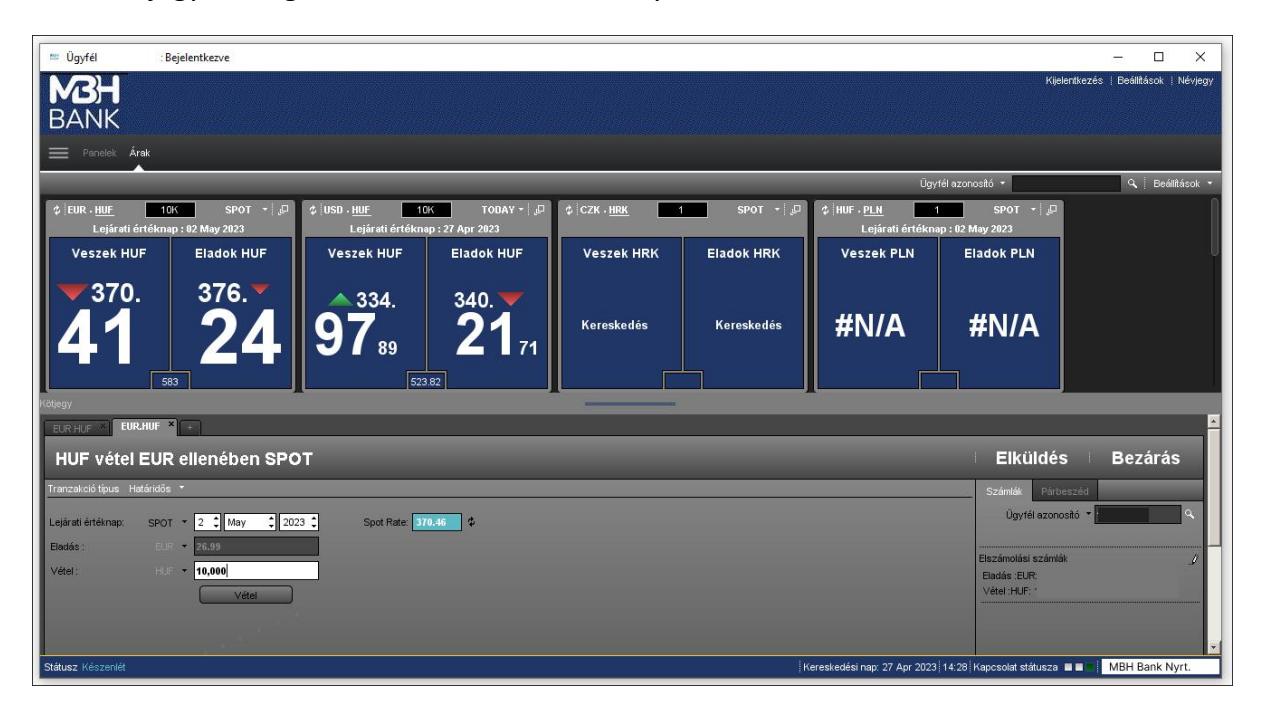

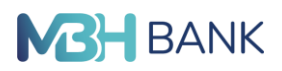

A kötjegyen a kereskedés összegét kötelező kitölteni, ha az összeg kitöltése nélkül próbálnánk elküldeni a kötjegyet, nem sikerülne, a rendszer ilyenkor az alábbi hibaüzenetet adja:

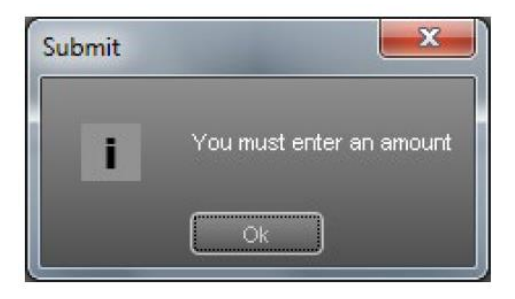

A kereskedési összeg kitöltése választásunk szerint történhet akár a deviza összeg, akár ez ellenérték összegének kitöltésével. EUR HUF devizapár eladási árfolyamára kattintva indított kötjegy esetén tetszésünk szerint kitölthetjük vagy az eladni kívánt euró összegét, vagy azt a forint összeget, amelyet az euróért adni kívánunk. Minden esetben az az összeg sor jelenik meg fehér háttérrel, amelybe az összeget írtuk.

**Az eladni kívánt euró összeg** kitöltése esetén:

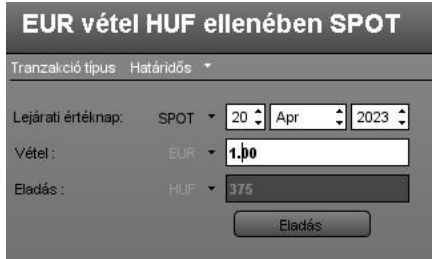

**Az euróért adni kívánt forint ellenérték** kitöltése esetén:

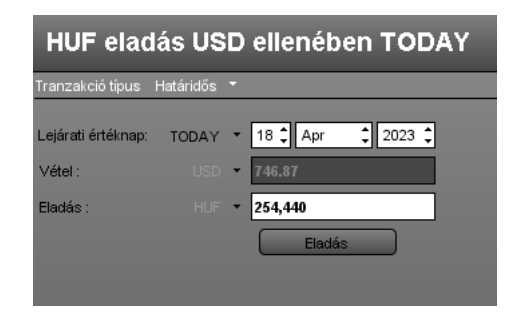

(Emlékeztetőül: Az ellenérték összegsor kitöltése esetén akkor kapjuk a fenti első kép szerint ugyanazt a kötjegy megnevezést, mint a deviza összeg kitöltése esetén, ha a Beállítások / Kötjegy fülön "A kötési devizanem irányát mutassa a kötjegyen" mező nincs bekapcsolva. Amennyiben ez a mező a Beállítások / Kötjegy fülön be van kapcsolva, és az ellenérték összeget töltjük ki, a kötjegy megnevezésében a devizanemek és irányuk felcserélődnek a fenti második kép szerinti módon. Ld. részletesebben: Beállítások / Kötjegy fül pontban írtak.)

A kötjegyen az összegek beírhatók a teljes hosszúságukban ezres szeparátor nélkül, például: 15000 (a rendszer automatikusan közé emeli az ezres elválasztó jelet), vagy 15T formában (ahol T, mint Thousand az "ezer" rövidítése). Milliós nagyságrendnél, ha pl. forint összeget kívánunk megadni használható a 3M (ahol az "M" a millió rövidítése).

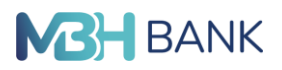

#### **A kötés iránya**

Amennyiben a kötjegy kitöltése közben vettük észre, hogy véletlenül nem a megfelelő irányú kötjegyet nyitottuk meg, nem feltétlenül szükséges a kötjegyet bezárni és a másik oldali árból új kötjegyet megnyitni. Elegendő az ellenérték összegsor alatt található gombra kattintani. Például a véletlenül EUR HUF devizapár eladási árfolyamára kattintva indított kötjegy kitöltése során jövünk rá, hogy az euró-t nem venni, hanem eladni akarjuk, akkor a HUF összegsor alatt látható "Eladás/Sell" gombra kattintva megfordíthatjuk a kötjegy irányát. Ekkor a kötjegy megnevezése cserélődik és EUR eladás HUF ellenben irányra változik, míg az árfolyam mezőben automatikusan megjelenik az aktuális piaci EUR eladási árfolyam.

#### **Az értéknap**

A kötjegyen a megnyitását követően alapértelmezetten megjelenik az a lejárat, amelyet az ár alatt beállítottunk (jellemzően: spot), a hozzá tartozó lejárati értéknap, valamint a kötjegy megnyitás időpontjában érvényes piaci árfolyam, amelyre kattintottunk. Amennyiben nem az alapértelmezettként megjelenő lejáratra (azaz spot esetében a kötés napját követő második banki napos teljesítésre) szeretnénk üzletet kötni, hanem annál korábbi (mai vagy következő banki napi) lejáratra, akkor ezt a Lejárati értéknap szöveg melletti legördülő listából választhatjuk ki: SPOT helyett a TODAY (mai nap) vagy TOM (következő banki nap) lejáratok egyikét.

A lejárat módosítás esetén a lejárathoz tartozó értéknap, valamint a kötjegy megnevezése is változik, és változhat az árfolyam értéke is (hiszen a mai pénz értéke nem azonos a holnapi pénz értékével).

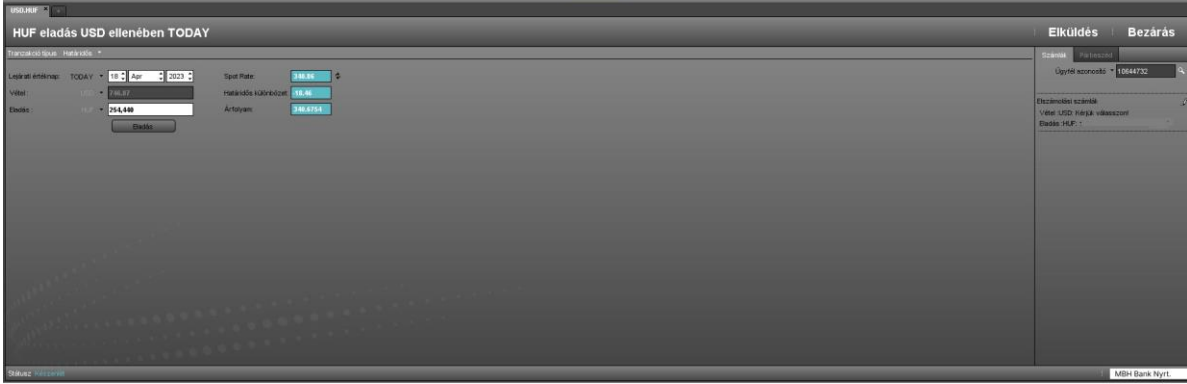

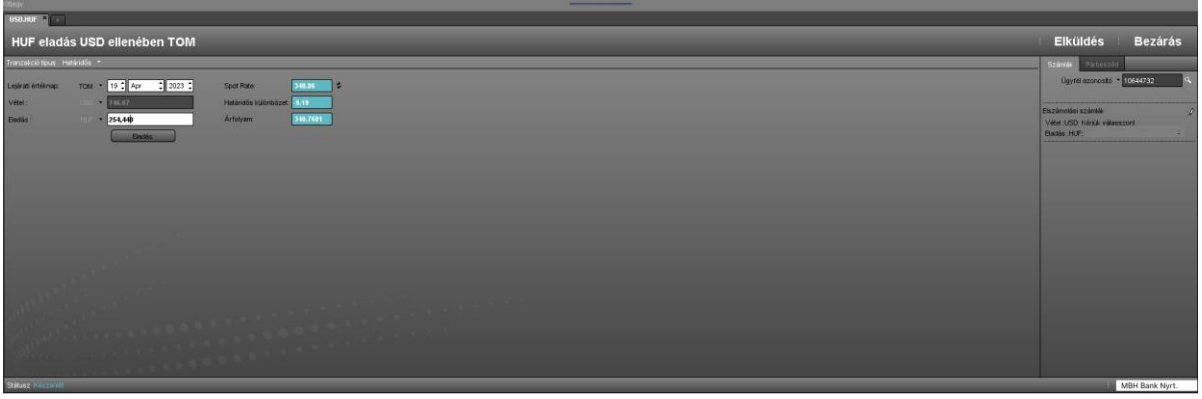

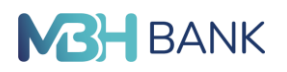

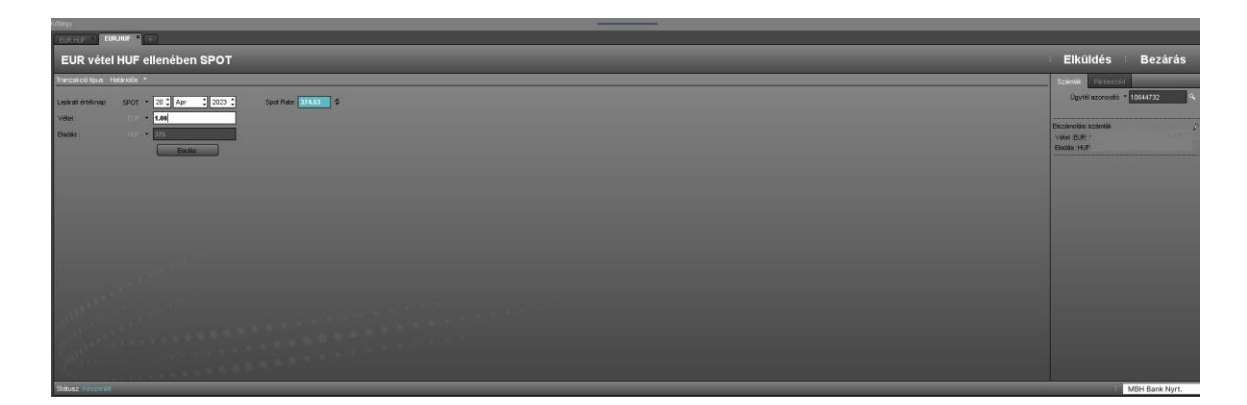

Az üzletkötés teljesítési napját nemcsak nem csak a lejárat legördülő mező értékének kiválasztásával, hanem a dátum mezőben a napok értékének módosításával is megtehetjük.

#### **Elszámolási bankszámlák**

A kötjegy adatok fentiek szerinti kitöltését követően célszerű ellenőrizni a kötjegy jobb oldalán látható ablakban, hogy kötjegyen szereplő mindkét devizanemben van-e bankszámlánk, és a megjelenő bankszámlák számlaszáma helyes. Amennyiben mindkét számlaszám létezik az Online Trader rendszerben, mindkét számlaszám látszik a kötjegyen a jobboldali ablakban. Ha valamelyik, vagy mindkettő hiányzik, ott a "Kérjük, válasszon!" felirat jelenik meg, ez esetben a kötjegy nem küldhető el, a rendszer az alábbi hibaüzenetet adja:

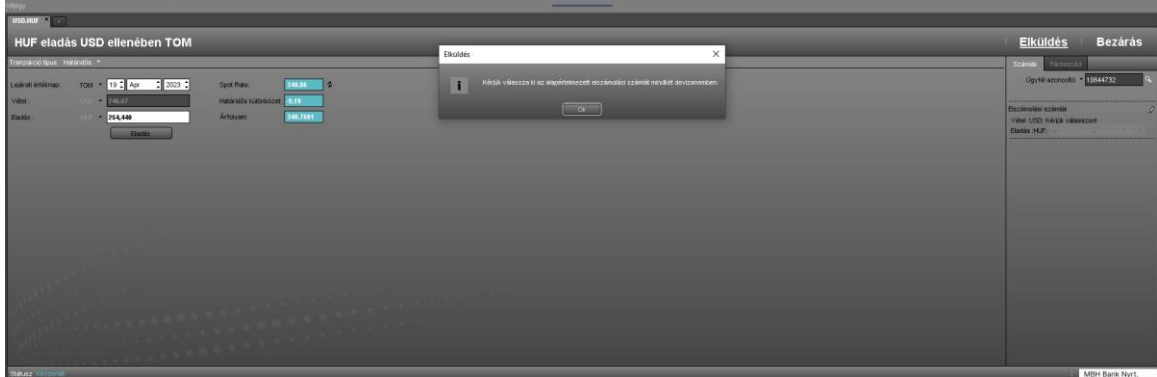

**Figyelem!** Az Online Trader rendszerében minden MBH Bank által jegyzett devizapár árfolyama beállítható árfolyamfigyelésre, de konverziós tranzakciót kezdeményezni csak olyan deviza párra lehet, amelynek mindkét devizanemében rendelkezik ügyfelünk elszámolási bankszámlával. Amennyiben ügyfelünk olyan deviza párban szeretne az Online Trader rendszeren keresztül üzletet kötni, amelyben még nem rendelkezik elszámolási számlával, kérjük, fáradjon be valamelyik bankfiókunkba és kezdeményezze a kívánt devizanemű bankszámla megnyitását!

Kérjük, amennyiben az Online Trader rendszerében megjelenő bankszámlák számában hibát talál, mielőbb jelezze azt Telebank telefonszámunkon (06 80 350 350, külföldről +36 1 373 33 99). Hibás számlaszám esetén az elküldött tranzakciót a rendszer nem fogja végrehajtani.

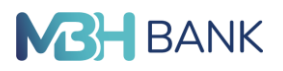

#### **A kötjegyen szereplő ár frissítése a piaci árak elmozdulása esetén**

Amennyiben a kötjegy kitöltése közben a piaci árfolyamok változtak, azaz a kötjegyen szereplő árfolyam eltér a kötjegy felett látható aktuális piaci árfolyamtól, és szeretnénk az aktuális piaci árfolyamon megkötni az üzletet, akkor a Kötjegy menüsorában látható frissítés gombra kattintva lecserélhetjük a kötjegyen szereplő árat az aktuális piaci spot árfolyamra.

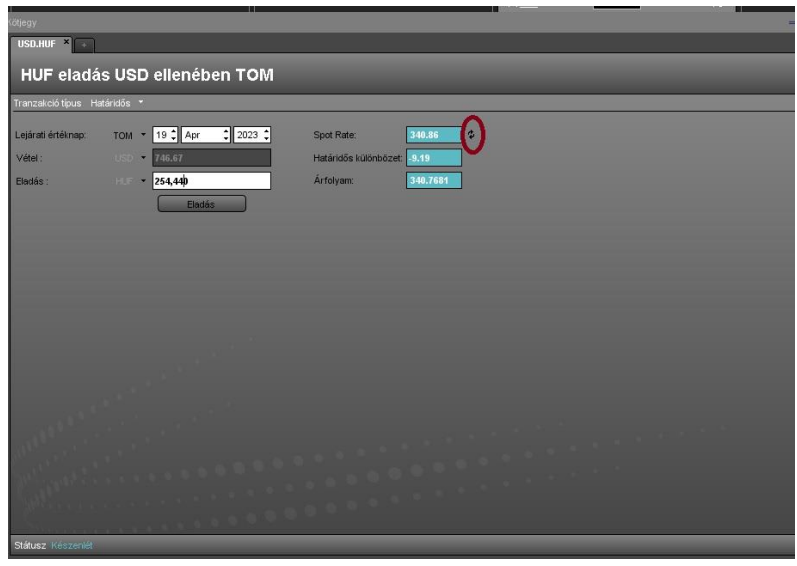

#### **Tranzakciós kötjegy elküldése**

Amennyiben a kötjegyen a kívánt deviza párban, a kívánt irányban, a megfelelő összeg és a kívánt árfolyam szerepel, valamint a számlaszámok is rendben vannak, a kötjegyen az Elküldés (Submit) gombra kattintva indíthatjuk el a tranzakciót.

Amennyiben a kötjegy adatok elküldésének pillanatában a kötjegyen szereplő ár eltér a piaci ártól, akár azért, mert az ár frissítését nem végeztük el, akár azért, mert a piaci ár a frissítés óta tovább változott, az Elküldés gomb megnyomását követően a rendszer az alábbi figyelmeztető üzenetet küldi nekünk:

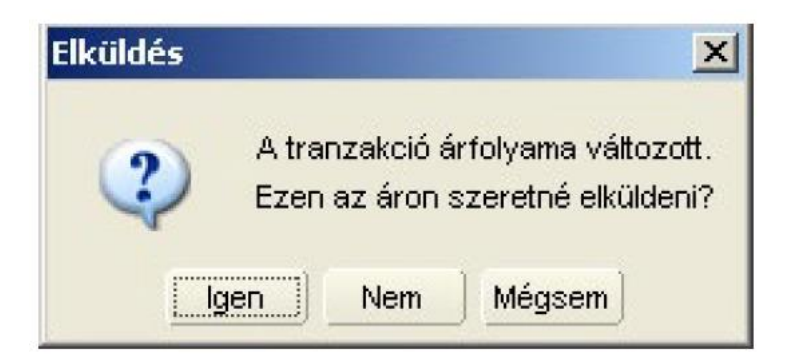

Az Igen gombra kattintva a kötjegyre bekerül a piaci ár és így kerül kiküldésre. A Nem gombra kattintva módunk van a tranzakciót a piaci ártól való eltérés ellenére a kötjegyen szereplő eredeti árral elküldeni kötésre. A Mégsem gombra kattintva tranzakció nem kerül elküldésre, de a kötjegy nyitva marad, módunk van a kötjegy adatait módosítani.

## **MBH** BANK

### **6. Üzletkötés folyamata, lehetséges kimenetei**

### **6.1. A tranzakció árazásra/ üzletkötőre vár**

Miután a tranzakciós kötjegyet az Elküldés gombra kattintva elküldtük, konverziónk árazásra váró státuszba kerül, amelyről a rendszer a kötjegy státusz során tájékoztat minket.

Ha a kötjegyen szereplő ár piac-közeli ár, akkor a tranzakciót a rendszerben az "autotrader" automatikusan jóváhagyja, ha viszont a kötjegyen szereplő ár nagyobb mértékben eltér már a piaci ártól, akkor a kötjegyen szereplő árat a rendszerbe bejelentkezett banki üzletkötőnek kell jóváhagynia, ilyenkor az üzenet: "A tranzakció az üzletkötőre vár". Amennyiben az MBH Bank üzletkötője árazta a tranzakciót előfordulhat, hogy változtatott a beküldött áron, a piachoz igazította azt.

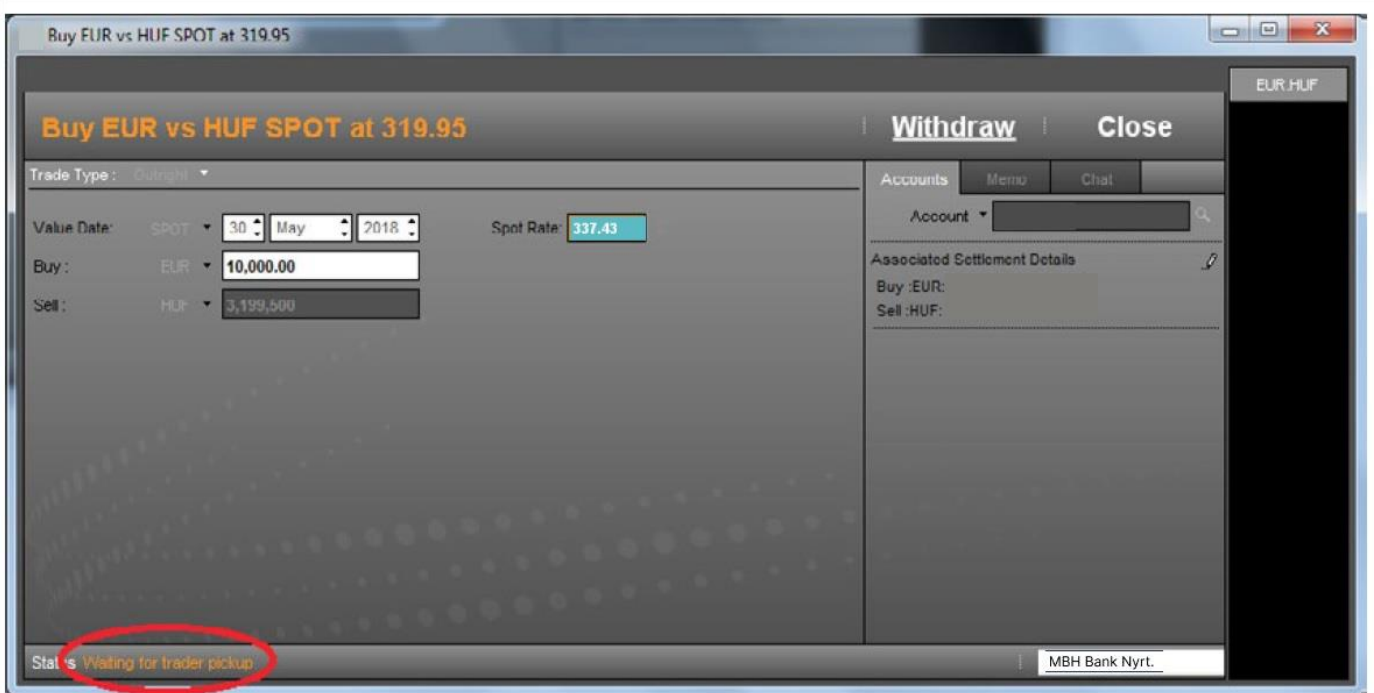

#### **6.2. Tranzakció visszavonása, mialatt árazásra vár**

Mindaddig, amíg a kötjegy státusz során a tranzakció árazásra vár, illetve a tranzakció az üzletkötőre vár üzenet szerepel, módunk van a kötjegy jobb felső sarkában látható Visszavonás (Withdraw) gombra kattintva visszavonni a tranzakciót, ha csak ekkor vettük észre, hogy valamit hibásan töltöttünk ki.

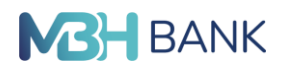

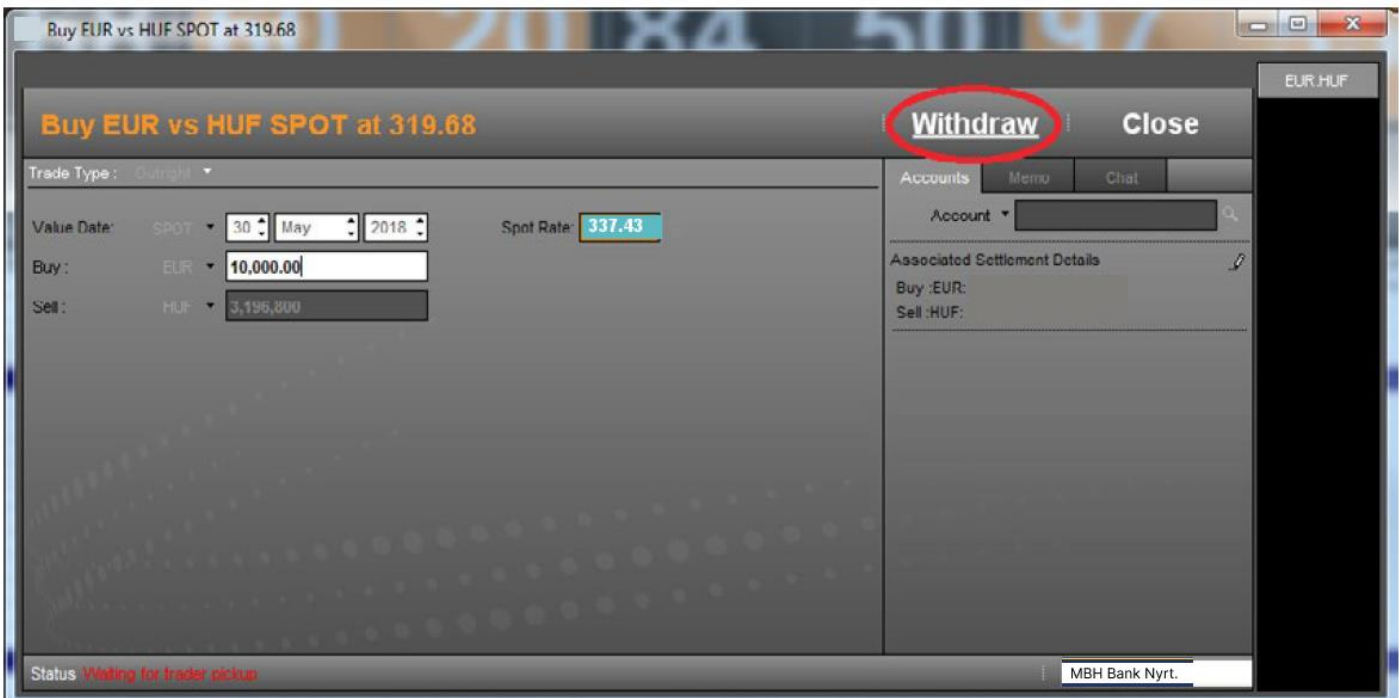

Amennyiben a Tranzakciót a fenti módon visszavontuk a rendszer a kötjegy Státusz során a Tranzakció megállt üzenettel jelzi nekünk, hogy a visszavonási kérésünk teljesült, az üzlet nem jött létre. A tranzakciós listán az így visszavont tranzakció státusza Visszavonás (Withdrawn) lesz.

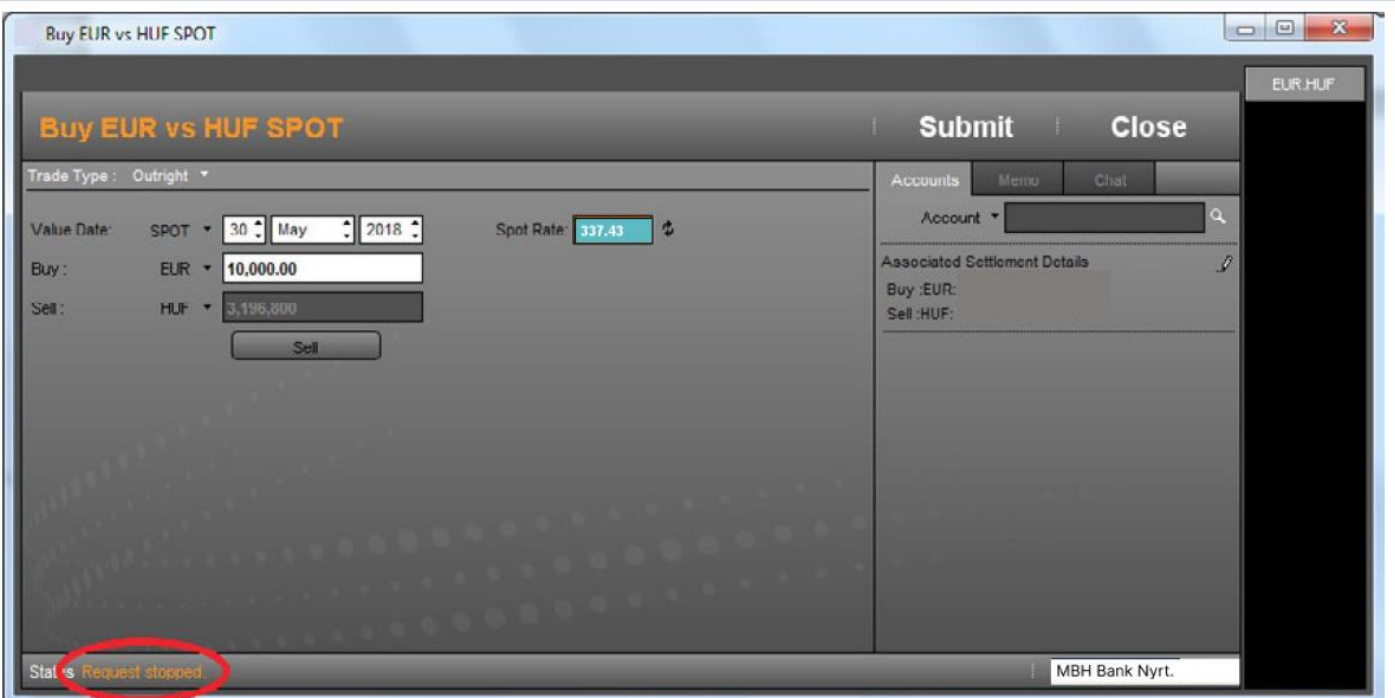

A visszavonást követően a kötjegy gombjainak bármelyikét használhatjuk: a tranzakciót a jelenlegi vagy a szükség szerint módosított adatokkal újraküldhetjük, az árat frissíthetjük vagy a kötjegyet teljesen bezárhatjuk. (Bezárás/Close gomb)

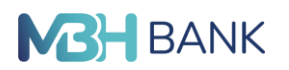

#### **6.3. Az autotrader/trader által elfogadott, beárazott tranzakciók kezelése**

A beárazott tranzakciókra (akár az autotrader, akár a banki üzletkötő árazta) a kötjegy státusz során a következő üzenet kapjuk: "Kérjük a tranzakció visszaigazolását" (Accept or Reject new price). Ilyenkor a kötjegy jobb felső sarkában megjelenik az a 20 másodperces időintervallum, amely rendelkezésünkre áll ahhoz, hogy a tranzakció új árfolyamát a kötjegy menü során látható két aktív gomb egyikével elfogadjuk elfogadja az árat (Accept Price), vagy elutasítsuk (Reject Price). A rendszer a rendelkezésünkre álló 20 másodperc válaszidőt visszafelé számolja és zöld – sárga – piros színnel is jelzi a 20 másodpercből még hátralevő időt.

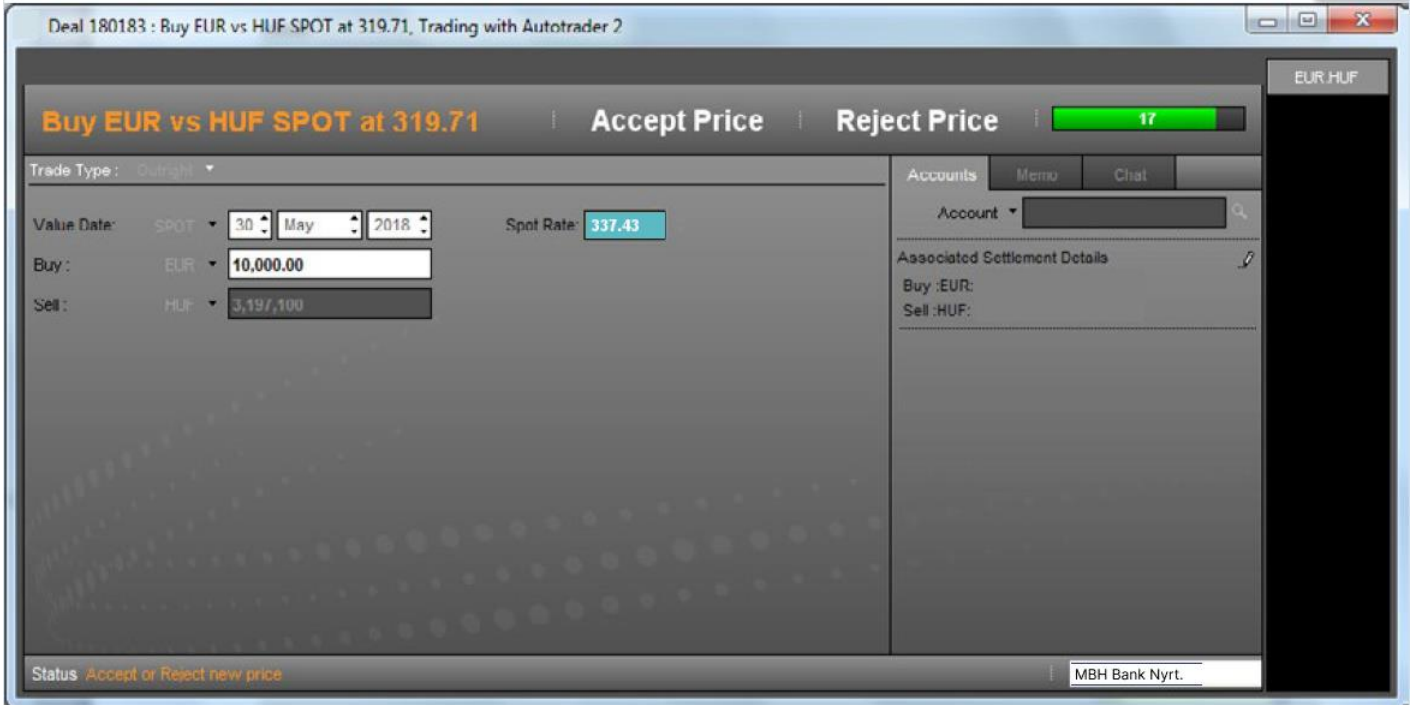

Time out: ha az ügyfél a válaszidőn belül nem adott választ.

Amennyiben a rendelkezésünkre álló 20 másodperc válaszidő alatt egyik gombot sem nyomtuk meg, a banki

üzletkötő nem tartja tovább az árat, amit a kötjegy státusz során megjelenő "Az ár visszavonásra került" üzenet jelez. Ilyenkor a tranzakciós listán a tranzakció státusza Cancelled lesz.

Ilyen esetben a kötjegy jobb felső sarkában található Bezárás gombbal a kötjegyet azonnal bezárhatjuk, míg a Visszavonás gombra kattintva az előző pontnál már bemutatott 3 alábbi lehetőség közül választhatunk:

- a tranzakciót a jelenlegi vagy a szükség szerint módosított adatokkal újraküldhetjük (Elküldés gomb)
- a kötjegyen szereplő árat frissíthetjük az aktuális piaci árra (Frissíti az árat gomb)
- vagy a kötjegyet teljesen bezárhatjuk (Bezárás gomb)

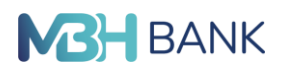

#### **6.4. Ár elutasítása**

Amennyiben az üzletkötő által módosított árat az Elutasítja az árat gombra kattintva visszautasítjuk, a kötjegy státusz során az Elutasítva/Cancelled üzenetet olvashatjuk. Ekkor a tranzakciós listán a tranzakció státusza szintén Elutasítva/Cancelled lesz.

#### **6.5. Ár elfogadása**

Amennyiben az üzletkötő által módosított árat az Elfogadja az árat gombra kattintva elfogadjuk a kötjegy státusz során néhány gyorsan felvillanó üzenet kiírást követően a "Tranzakció létrejött" üzenetet kapjuk, amelyet zárójelben a kötés azonosítószáma követ. Ekkor a tranzakciós listán a tranzakció státusza Completed.

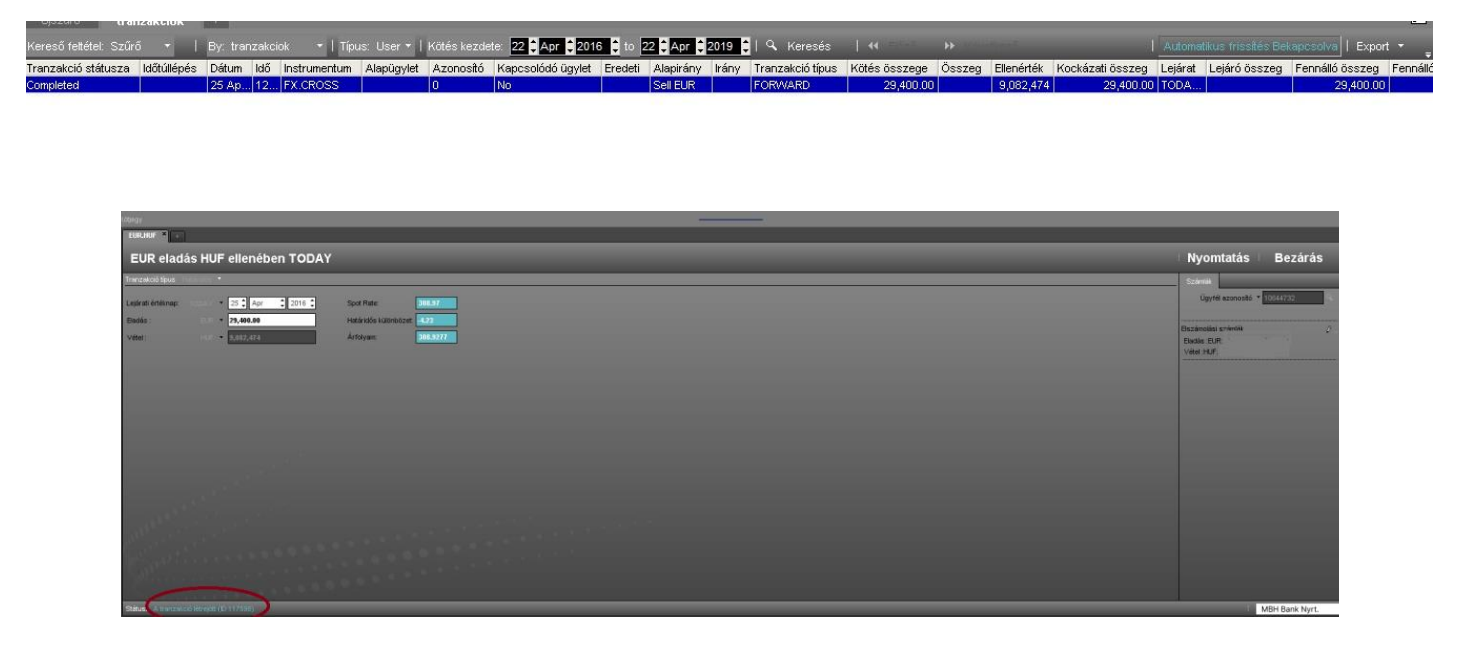

#### **Visszaigazolás nyomtatása a létrejött tranzakciókról**

A létrejött, Completed státuszú tranzakciókról – ha kívánjuk – a kötjegy menü során látható Nyomtatás ikonra kattintva visszaigazolást nyomtathatunk magunknak. A visszaigazolás egy új internet böngésző ablakban jelenik meg és innen nyomtatható az alábbiak szerint:

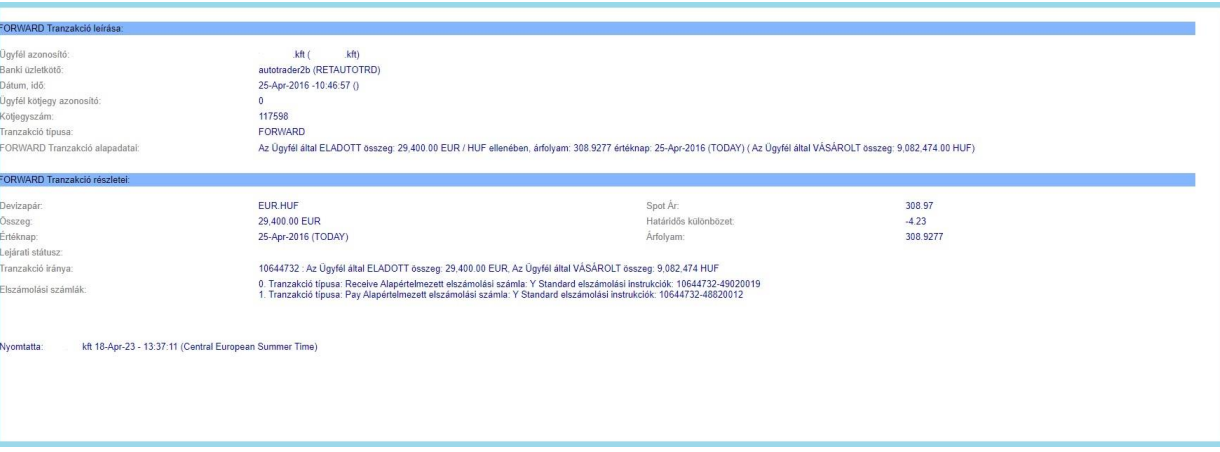

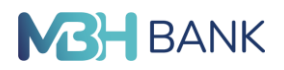

#### **7. Tranzakciós panel**

Ha a korábbi tranzakciók nem látszanak, kattintson a Panelek menüpontra.

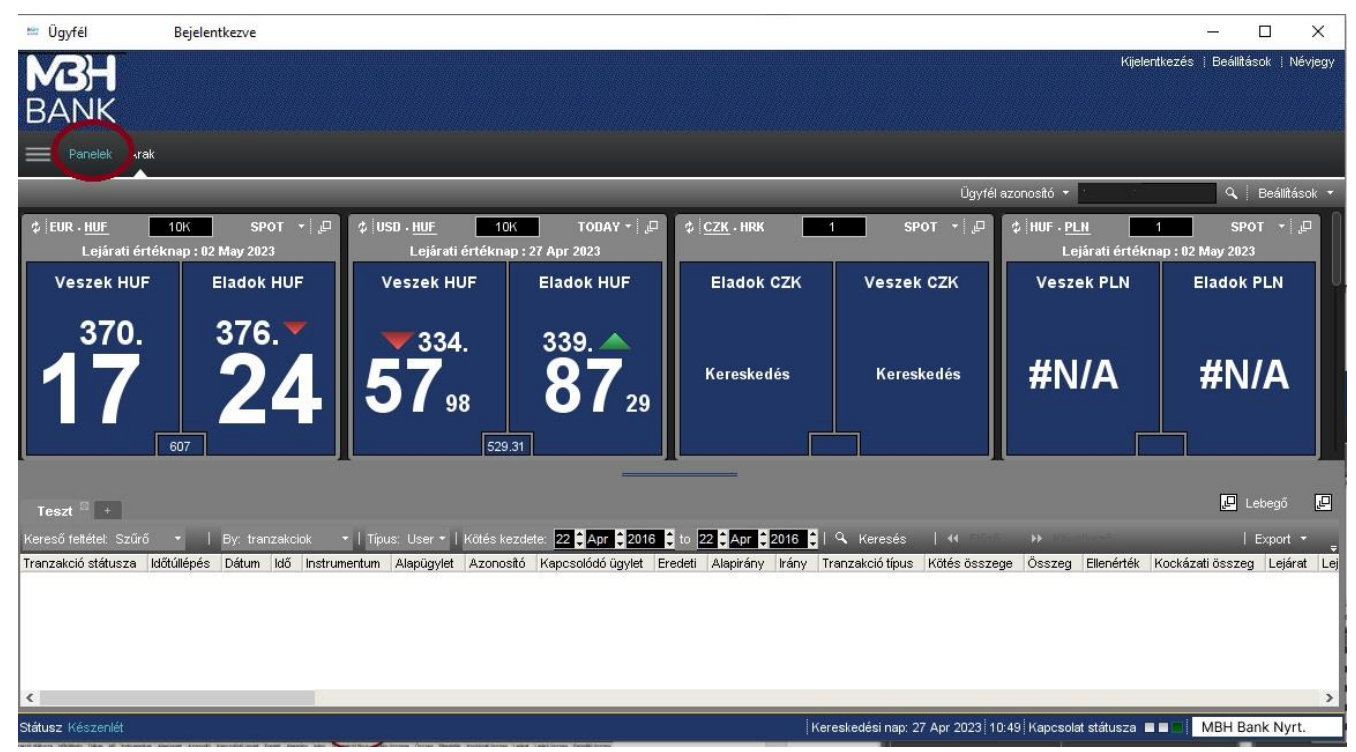

**7.1. Aktuális ügyletek**

A Tranzakciós panel (Blotter) alaphelyzetben az aktuális, a belépést követően kötött ügyleteket láthatja.

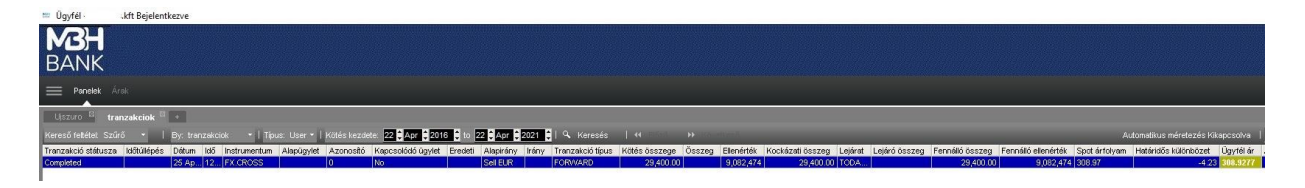

#### **7.2. Archív ügyletek**

Amennyiben a korábban megkötött üzletek listáját szeretnénk megtekinteni, akkor a keresési feltételek beállítása után Keresés/Search Log gombra kell kattintani.

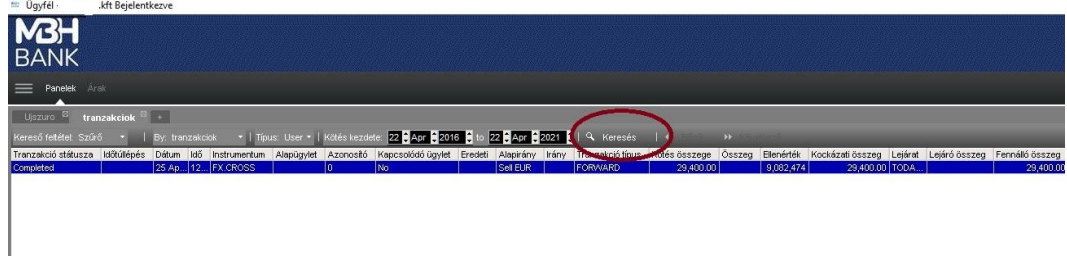

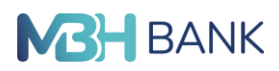

#### **7.3. Szűrési feltételek**

Az Online Trader rendszerben, lehetősége van, többféle szűrési feltétel beállítására és azok elmentésére saját munkájának megkönnyítése érdekében. Ehhez először létre kell hozni egy új szűrőt a "+" ikonra kattintva.

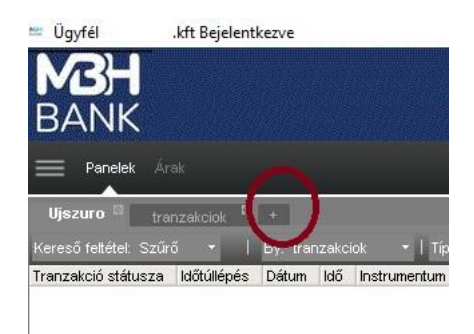

A felugró párbeszédablakban, meg kell adnia a szűrő nevét.

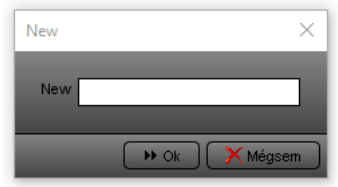

Ezek után a szűrés részleteit az Új szűrő/Szűrő beállítása (View Filter) menüpont alatt lehet beállítani:

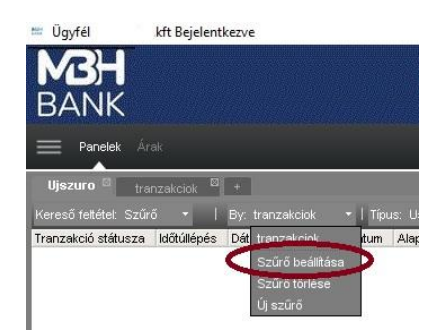

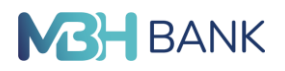

Ezután adhatja meg a kívánt feltételeket.

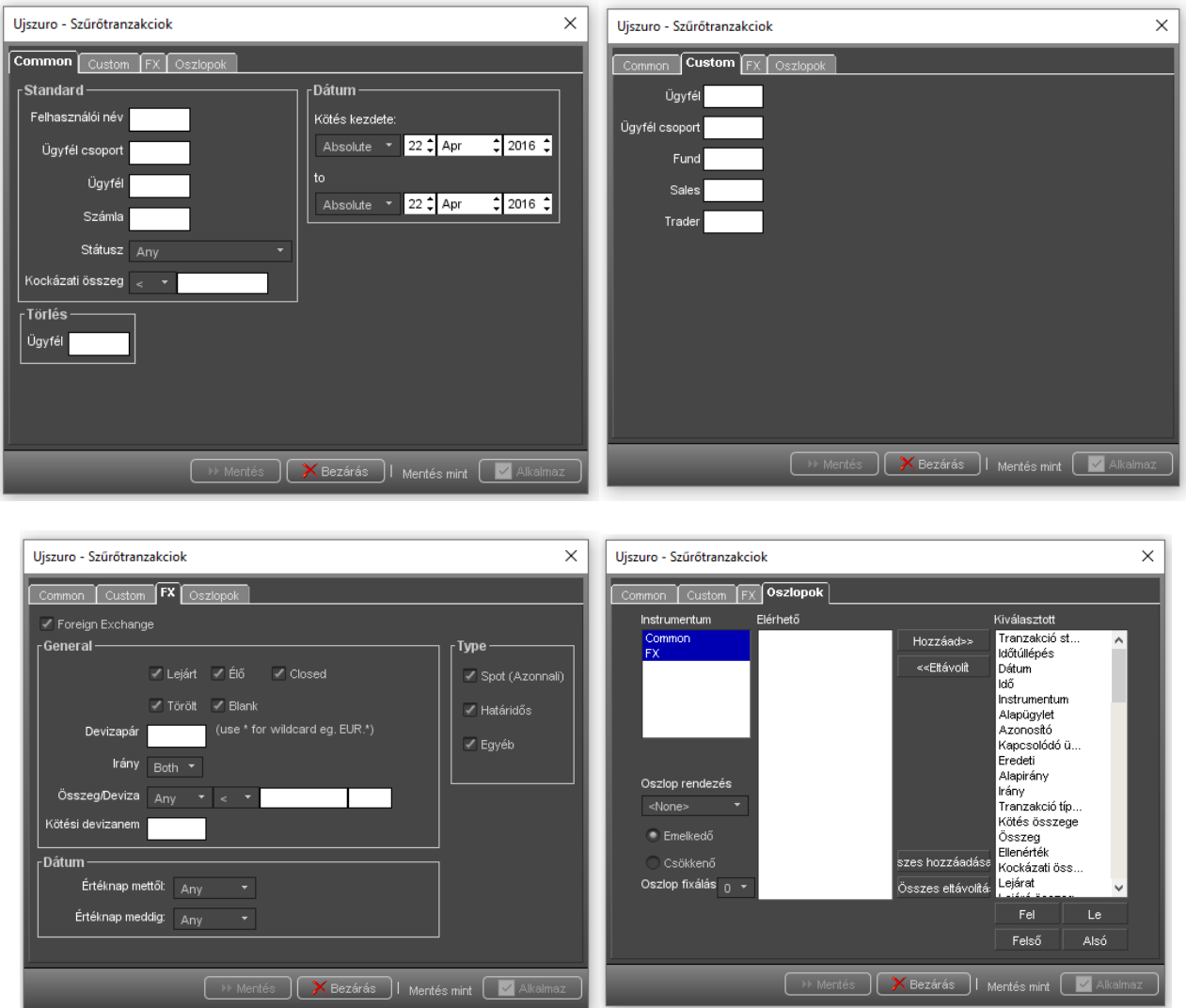

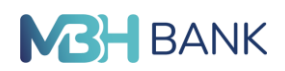

#### **8. Megbízások további kezelése**

#### **8.1. Megbízás nyomtatása**

A befogadott megbízásokat lehetőségünk van kinyomtatni. Ehhez először a tranzakciós panelen kell megkeresnünk a kívánt megbízást. Majd jobb klikk a megbízás sorára tetszőleges ponton és felugró menüben a Nyomtatás/Print menüpontra kattintásra nyílik meg az üzlet nyomtatási nézete.

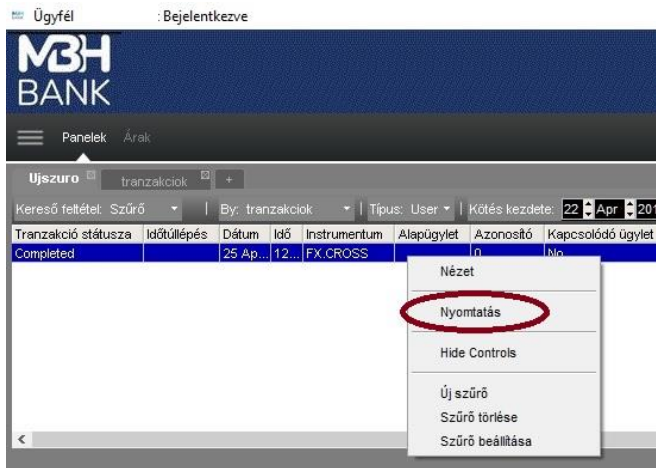